# EVNJA

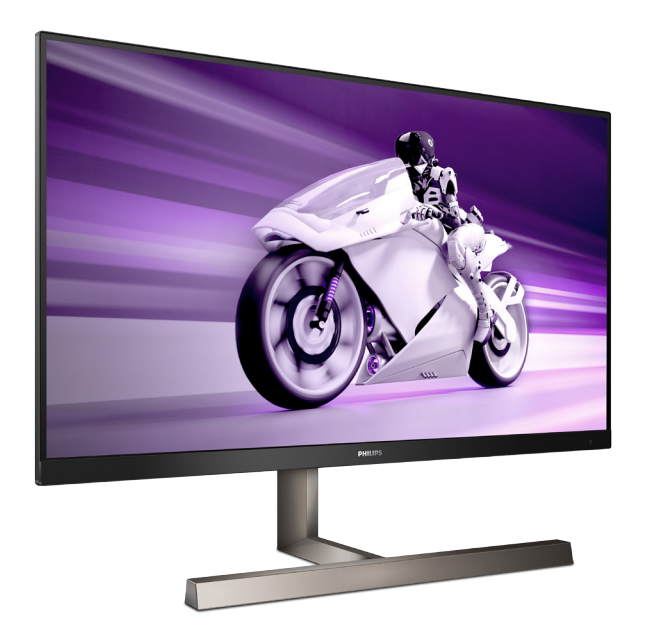

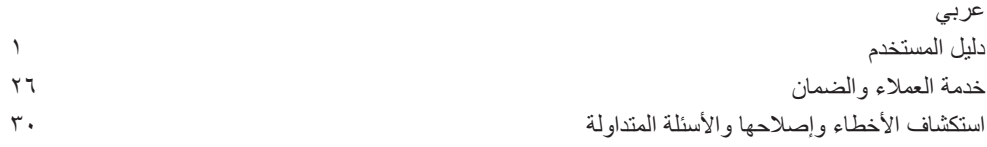

## **Register your product and get support at www.philips.com/welcome**

## **PHILIPS**

329M1RV

## جدول المحتويات

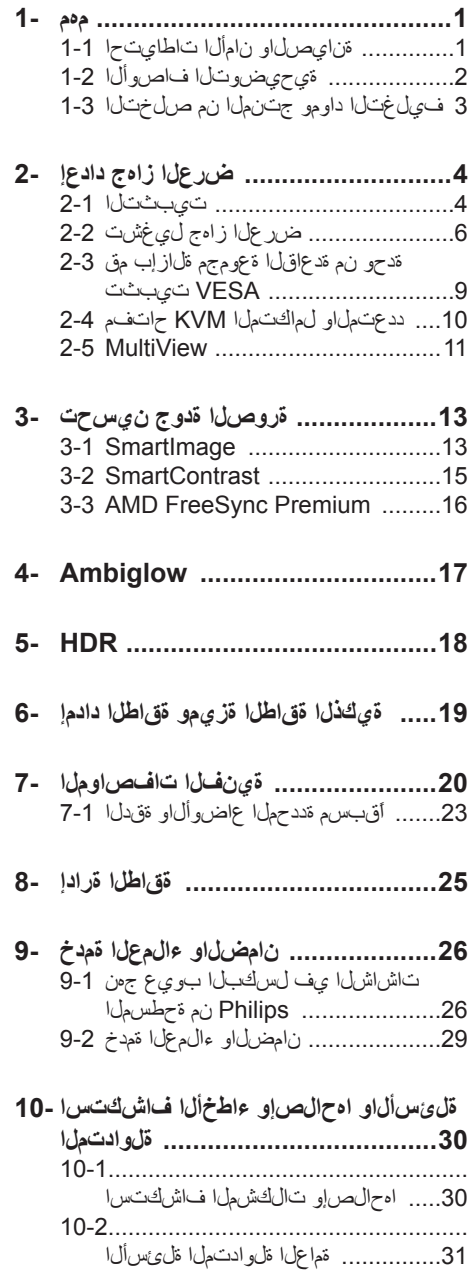

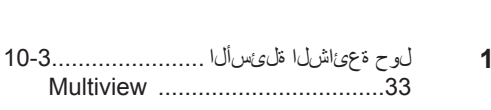

## <span id="page-2-0"></span>**-1 مهم**

دليل المستخدم الإلكتر وني هذا مخصص لأي شخص يستخدم شاشة Philips. يجب قراءة دليل المستخدم هذا بعناية قبل استخدام الشاشة الخاصة بك. حيث أنه يحتوي على معلومات ومالحظات هامة تتعلق بتشغيل الشاشة.

يكون ضمان Philips ً ساريا شريطة أن يتم التعامل مع المنتج بشكل ملائم في الغرض المخصص لأجله، وذلك حسب إرشادات التشغيل الخاصة به ً وبناء على تقديم أصل فاتورة الشراء أو إيصال الدفع ً موضحا عليه تاريخ الشراء واسم الوكيل والموديل ورقم اإلنتاج الخاص بالمنتج.

## **111 احتياطات األمان والصيانة**

## **تحذيرات**

قد يؤدي استخدام عناصر تحكم أو عمليات ضبط أو إجراءات خالف المحددة في هذا المستند إلى التعرض لصدمة أو مخاطر كهربائية و/أو مخاطر ميكانيكية. برجاء قراءة واتباع هذه التعليمات عند توصيل واستخدام شاشة العرض الخاصة بالكمبيوتر.

#### **التشغيل**

- يرجى الحفاظ على الشاشة ً بعيدا عن أشعة الشمس المباشرة وعن الأضواء الساطعة القوية وبعيدًا عن أي مصدر حرارة آخر. فالتعرض لفترة طويلة لهذا النوع من البيئة قد يؤدي إلى تغير لون الشاشة وتلفها.
- أبق الشاشة ً بعيدا عن الزيت. فقد يتلف الزيت الغطاء البالستيكي للشاشة ويبطل الضمان. ِ
- قم بإزالة أي جسم يمكن أن يسقط في فتحات التهوية أو يمنع التبريد المناسب للمكونات اإللكترونية بالشاشة.
	- ال تقم بسد فتحات التهوية الموجودة على الهيكل.
	- عند تثبيت شاشة العرض، احرص على أن يكون الوصول إلى مقبس وقابس الطاقة ً ميسورا.
- إذا تم إيقاف تشغيل شاشة العرض من خالل فصل كبل الطاقة أو سلك طاقة التيار المستمر، انتظر مدة 6 ثوان قبل توصيل كبل الطاقة أو سلك طاقة التيار المستمر من أجل التشغيل العادي.
- برجاء استخدام سلك الطاقة المعتمد الذي توفره شركة Philips في كافة األوقات. في حالة ضياع سلك الطاقة، برجاء االتصال بمركز الخدمة المحلي لديك. )يرجى الرجوع إلى معلومات االتصال بالخدمة في دليل معلومات اللوائح التنظيمية والخدمة.(
	- ِّشغل ًوفقا إلمداد الطاقة المحدد ضمن المواصفات. تأكد من عدم تشغيل الشاشة إال عبر إمداد الطاقة

<span id="page-2-1"></span>المحدد ضمن المواصفات. سيؤدي استخدام فولتية غير صحيحة إلى حدوث خلل وظيفي وقد يتسبب في نشوب حريق أو وقوع صدمة كهربائية.

- احمِ الكبل. لا تسحب كبل الطاقة وكبل الإشارة ولا<br>محمد الملاء الفائقة والمقام والشهاد والمقام والمناسب تثنيهما. ال تضع الشاشة أو أي أشياء ثقيلة على الكبالت؛ إذا تلفت الكبالت، فقد تؤدي إلى نشوب حريق أو حدوث صدمة كهربائية.
	- تجنب تعريض الشاشة لهزة عنيفة أو صدمة شديدة أثناء التشغيل.
- لتجنب تلف محتمل مثل تقشر اللوحة من اإلطار، تأكد من عدم إمالة الشاشة لأسفل بزاوية أكبر من -٥ درجات. إذا تم تجاوز الحد الأقصى لقياس زاوية الإمالة لأسفل البالغ -٥ درجات، فلن يكون تلف الشاشة مشمولاً بالضمان.
	- تجنب الطرق على شاشة العرض أو إسقاطها أثناء التشغيل أو النقل.
- •قد يسبب االستخدام المفرط للشاشة اضطرابا في العينين، لذا يفضل أخذ راحات أقصر وقتًا وأكثر عددًا في مكان عملك من أخذ راحات أطول وقتًا وأقل عددًا. على سبيل المثال يفضل أخذ راحة لمدة 5 - 10 دقائق بعد 50 - 60 دقيقة من االستخدام المتواصل للشاشة من أخذ استراحة لمدة 15 دقيقة كل ساعتين. حاول عدم إجهاد عينيك أثناء االستخدام المتواصل للشاشة لفترة من الزمن باتباع ما يلي:
	- •انظر إلى شيء على مسافات متباعدة بعد التركيز على الشاشة لفترة طويلة.
	- •احرص على الوميض الواعي بكثرة أثناء العمل.
		- •احرص على غلق وتمييل عينيك إلراحتها.
		- •ضع الشاشة بارتفاع وبزاوية مناسبين حسب طولك.
		- •اضبط السطوع والتباين على مستوى مناسب.
	- •اضبط إضاءة البيئة المحيطة على مستوى مماثل لمستوى سطوع الشاشة، وتجنب اإلضاءة الفلوريسنت والأسطح التـي لا تـعكس الكثير من الضوء.
		- •استشر الطبيب إن الحظت أي ً أعرضا غير طبيعية.

#### الصيانة

 لحماية الشاشة من َّ أي تلف محتمل، تجنب الضغط الشديد على لوحة LCD. وعند نقل الشاشة، احرص على اإلمساك باإلطار الخاص بحمل الشاشة وال تحمل الشاشة من خالل وضع يدك أو أصابعك على لوحة LCD.

- قد تؤدي محاليل التنظيف ذات األساس الزيتي إلى إتلاف الأجزاء البلاستيكية وإبطال الضمان.
- قم بفصل الطاقة عن الشاشة في حالة عدم استخدامها لفترة طويلة من الزمن.
- افصل الطاقة عن شاشة العرض إذا أردت تنظيفها باستخدام قطعة قماش رطبة. يمكن مسح الشاشة باستخدام قطعة قماش جافة عند فصل الطاقة عنها. رمع ذلك، تجنب مطلقًا استخدام مادة مذيبة عضوية مثل الكحول أو السوائل المعتمدة على الأمونيا لتنظيف شاشة العرض.
	- لتجنب مخاطر الصدمة أو التلف التام للجهاز، ال ُعرض شاشة العرض لألتربة أو المطر أو المياه أو ت بيئة شديدة الرطوبة.
	- في حالة حدوث بلل لشاشة العرض، قم بمسحها باستخدام قطعة قماش نظيفة في أسرع وقت ممكن.
- في حالة دخول مادة غريبة أو مياه إلى شاشة العرض، فبرجاء إيقاف التشغيل على الفور وفصل سلك الطاقة. بعد ذلك، قم بإزالة المادة الغريبة أو المياه، ثم قم بإرسالها إلى مركز الصيانة.
	- ال تقم بتخزين أو استخدام الشاشة في أماكن معرضة للحرارة أو ضوء الشمس المباشر أو البرودة الشديدة.
- من أجل الحفاظ على أفضل أداء لشاشة العرض واستخدامها ألطول فترة ممكنة، برجاء استخدام شاشة العرض في أماكن تقع ضمن نطاقات درجة الحرارة والرطوبة التالية.
	- درجة الحرارة: F32-104° C0-40°
	- الرطوبة: من 20 إلى 80 % رطوبة نسبية

معلومات مهمة حول ظاهرة الصورة الالحقة/ظل الصورة

- يجب أن تقوم ً دائما بتنشيط برنامج شاشة التوقف عندما تترك الشاشة بلا مر اقبة. لابد دومًا من تنشيط تطبيق لتحديث الشاشة بشكل دوري إذا كانت الشاشة ستعرض محتوى ثابت لا يتغير . قد يؤدي العرض المستمر لفترة زمنية ممتدة للصور الساكنة أو الثابتة إلى "اإلجهاد"، الذي يعرف أيضًا بـ "الصورة اللاحقة" أو "الصورة المخفية".
- يعتبر كل من "اإلجهاد" أو "الصورة الالحقة" أو "الصور المخفية" من الظواهر المعروفة في تكنولوجيا لوحات LCD. في معظم الحاالت، تختفي ظاهرة "اإلجهاد" أو "الصورة الالحقة" أو "الصور المخفية" بشكل تدريجي عبر فترة زمنية بعد أن يتم إيقاف تشغيل الطاقة.

## تحذير

قد يؤدي عدم تنشيط شاشة توقف أو تطبيق تحديث للشاشة

<span id="page-3-0"></span>بشكل دوري إلى حدوث أعراض خطيرة لظاهرة "الحرق الداخلي"، أو"الصورة الالحقة" أو "ظل الصورة"، والتي لن تختفي ولن يمكن معالجتها. الضمان الخاص بك ال يغطي الضرر المذكور أعاله.

#### الخدمة

- ال ينبغي فتح غطاء الشاشة إال بواسطة موظف الخدمة المؤهل.
- إذا كان هناك احتياج إلى أية أوراق إلجراء الصيانة أو التكامل، برجاء االتصال بمركز الخدمة المحلي لديك. )يرجى الرجوع إلى معلومات االتصال بالخدمة في دليل معلومات اللوائح التنظيمية والخدمة.(
	- لمعلومات النقل، يرجى الرجوع إلى "المواصفات الفنية".
- ال تترك شاشة العرض في السيارة/الشاحنة تحت ضوء الشمس المباشر.

## مالحظة

استشر فني الخدمة إذا كانت شاشة العرض ال تعمل بشكل صحيح، أو إذا كنت غير متأكد من اإلجراء الالزم اتخاذه بعد اتباع تعليمات التشغيل الواردة في هذا الدليل.

## **111 األوصاف التوضيحية**

تُوضح الأقسام الفر عية التالية الاصطلاحات التوضيحية المستخدمة في هذا الدليل.

## **المالحظات والتنبيهات والتحذيرات**

في هذا الدليل، توجد بعض أجزاء نصية مصحوبة برمز ومطبوعة بخط عريض أو مائل. تحتوي هذه األجزاء على المالحظات والتنبيهات والتحذيرات. ويتم استخدامها كما يلي:

## **مالحظة**

يشير هذا الرمز إلى معلومات هامة وتلميحات تساعدك على الاستخدام الأمثل لجهاز الكمبيوتر لديك.

## **تنبيه**

يشير هذا الرمز إلى معلومات تطلعك على كيفية تجنب تلف محتمل للجهاز أو فقد للبيانات.

## **تحذير**

يشير هذا الرمز إلى احتمال حدوث إصابة جسدية وتطلعك على كيفية تجنب المشكلة.

قد تظهر بعض التحذيرات في تنسيقات بديلة وقد ال تكون مصحوبة برمز. في مثل هذه الحاالت، تكون طريقة العرض الخاص للتحذير من اختصاص الجهة التنظيمية المعنية.

## <span id="page-4-0"></span>Taking back/Recycling Information for **Customers**

Philips establishes technically and economically viable objectives to optimize the environmental performance of the organization's product service and activities.

From the planning, design and production stages, Philips emphasizes the important of making products that can easily be recycled. At Philips. end-of-life management primarily back initiatives and recycling programs entails participation in national takewhenever possible, preferably in cooperation with competitors. which recycle all materials (products and related packaging material) in accordance with all Environmental Laws and taking back program with the contractor company.

Your display is manufactured with high quality materials and components which can be recycled and reused.

To learn more about our recycling program please visit:

http://www.philips.com/a-w/about/ sustainability.html

## **111 التخلص من المنتج ومواد التغليف**

## **مخلفات المعدات اإللكترونية واألجهزة الكهربائية - WEEE**

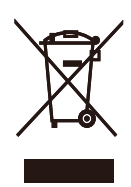

This marking on the product or on its packaging illustrates that, under European Directive 2012/19/EU governing used electrical and electronic appliances, this product may not be disposed of with normal household waste. You are responsible for disposal of this equipment through a designated waste electrical and electronic equipment collection. To determine the locations for dropping off such waste electrical and electronic, contact your local government office, the waste disposal organization that serves your household or the store at which you purchased the product.

Your new monitor contains materials that can be recycled and reused. Specialized companies can recycle your product to increase the amount of reusable materials and to minimize the amount to be disposed of.

All redundant packing material has been omitted. We have done our utmost to make the packaging easily separable into mono materials.

Please find out about the local regulations on how to dispose of your old monitor and packing from your sales .representative

**-2 إعداد جهاز العرض**

## **222 التثبيت**

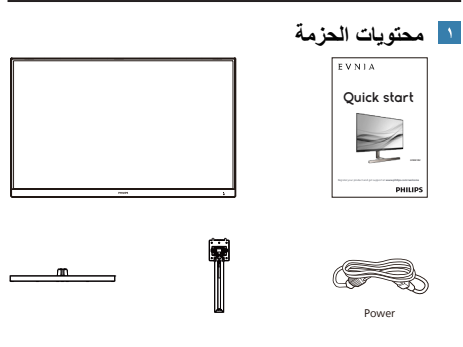

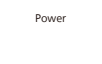

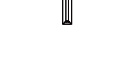

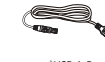

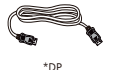

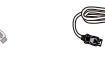

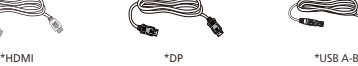

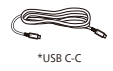

**ًا للمنطقة \* تختلف وفق**

- **تركيب حامل القاعدة**
- <span id="page-5-0"></span>-1 ضع الشاشة بحيث يكون الوجه ألسفل على سطح أملس. توخ الحذر لتجنب خدش الشاشة أو إتالفها.

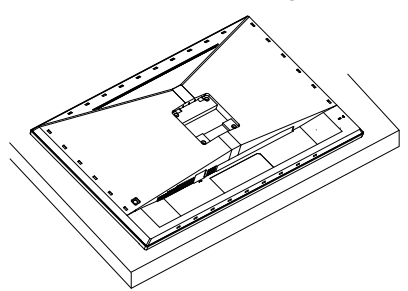

- -2 أمسك الحامل بكلتا يديك.
- )1( ثبت القاعدة برفق مع الحامل.
- )2(استخدم أصابعك إلحكام ربط المسمار في الجزء السفلي من القاعدة ِّوثبت القاعدة في الحامل بإحكام.
	- )3( ثبت الحامل برفق بمنطقة تثبيت VESA حتى .<br>يقوم المزلاج بقفل الحامل.

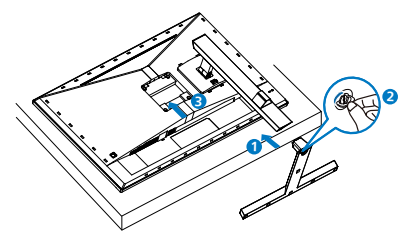

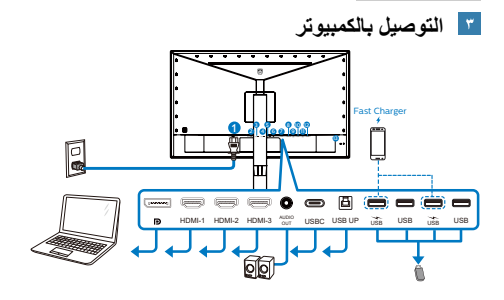

USB Hub

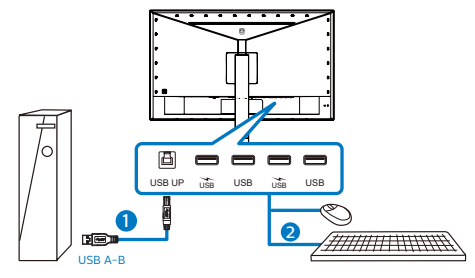

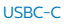

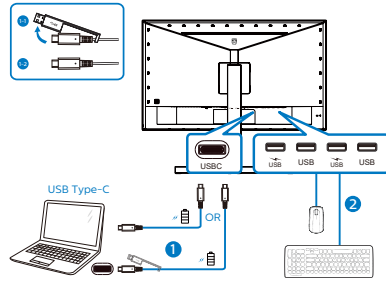

- **1** دخل طاقة التيار المتردد
- **2** إدخال DisplayPort
	- **3** إدخال HDMI1-
	- **4** إدخال HDMI2-
	- **5** إدخال HDMI3-
		- **6** إخراج الصوت
			- USB C
			- **8** USB أعلى
- **9** مجرى USB السفلي+ شاحن USB
	- **10** مجرى USB السفلي
- **11** مجرى USB السفلي+ شاحن USB **12** مجرى USB السفلي
	- **13** قفل Kensington لمنع السرقة

#### **التوصيل بالكمبيوتر**

- -1 قم بتوصيل سلك الطاقة بمؤخرة الشاشة بإحكام.
- -2 قم بإيقاف تشغيل الكمبيوتر وقم بفصل كبل الطاقة. -3 قم بتوصيل كبل إشارة الشاشة في موصل الفيديو
- الموجود بمؤخرة الكمبيوتر.
- -4 قم بتوصيل سلك الطاقة الخاص بالكمبيوتر والشاشة في مأخذ قريب.
- -5 قم بتشغيل الكمبيوتر وشاشة العرض. إذا عرضت شاشة العرض صورة، فإن التركيب يكون قد اكتمل بنجاح.

**4** ِّ موزع USB

للتوافق مع معايير الطاقة العالمية، تم تعطيل ِّموزع/منافذ USB في هذه الشاشة في وضعي االستعداد وإيقاف تشغيل الطاقة.

لن تعمل أجهزة USB َّ الموصلة في هذه الحالة.

إلدخال وظيفة USB ً نهائيا في وضع "تشغيل"، الرجاء االنتقال إلى قائمة المعلومات المعروضة على الشاشة ثم تحديد "وضع استعداد USB "والتبديل إلى وضع "تشغيل". إذا تمت إعادة الشاشة إلى إعدادات المصنع، فتأكد من تحديد mode standby USB( وضع استعداد USB )على ON( تشغيل( في قائمة المعلومات المعروضة على الشاشة.

## 5 شاحن USB

تشتمل هذه الشاشة على منافذ USB قادرة على إخراج طاقة قياسية، ويتميز بعضها بوظيفة الشحن عبر USB( المشار إليها برمز الطاقة (. ويمكنك استخدام هذه المنافذ لشحن هاتفك الذكي أو إمداد الطاقة إلى محرك األقراص الثابتة الخارجي التابع لك، على سبيل المثال ال الحصر. ويجب أن تكون الشاشة في وضع التشغيل في جميع األوقات لكي تتمكن من استخدام هذه الوظيفة.

هناك بعض شاشات Philips التي قد ال تمد جهازك بالطاقة أو ال تشحنه عندما تدخل في وضع "السكون/االستعداد" (وميض لمبة بيان حالة الطاقة باللون الأبيض). وفي هذه الحالة، الرجاء دخول قائمة المعلومات المعروضة على الشاشة )OSD )وتحديد "Mode Standby USB" )شحن عبر USB )ثم ضبط الوظيفة على وضع "ON" )تشغيل(، ًعلما بأن الوضع االفتراضي هو "OFF" )إيقاف(. وسيؤدي ذلك إلى إبقاء طاقة USB ووظائف

**-2 إعداد الشاشة**

الشحن في حالة نشطة حتى عندما تكون الشاشة في وضع السكون/االستعداد.

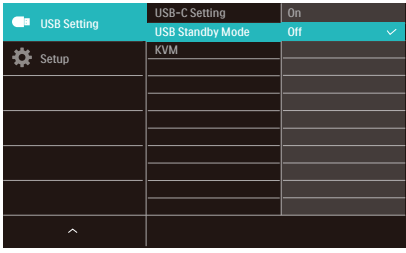

## مالحظة

إذا أوقفت تشغيل الشاشة عبر مفتاح الطاقة في أي وقت، فسيتم إيقاف تشغيل طاقة منافذ USB.

## **تحذير**

أجهزة USB Ghz2.4 مثل، الماوس الالسلكي ولوحة المفاتيح وسماعة الرأس، قد يحدث فيها تداخل بواسطة إشارة عالية السرعة ألجهزة USB ،3.2 وهو ما قد يتسبب في انخفاض كفاءة بث الراديو. في حالة حدوث ذلك، برجاء محاولة اتباع الطرق التالية للمساعدة في تقليل تأثيرات التداخل.

- حاول إبعاد أجهزة االستقبال USB 2.0 بعيدة عن منفذ توصيل ٢,٢ USB.
- استخدم كابل تمديد USB قياسي أو موزع USB لزيادة المساحة بين المستقبل الالسلكي ومنفذ التوصيل الـ USB .3.2
- **222 تشغيل جهاز العرض**
	- **1 وصف أزرار التحكم**

<span id="page-7-0"></span>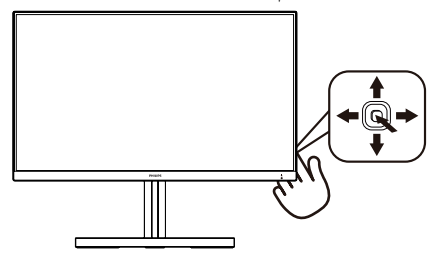

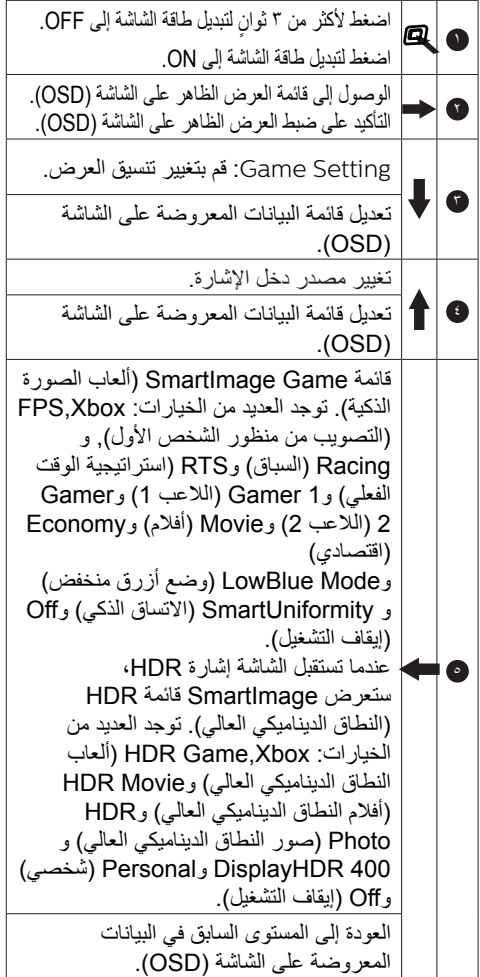

## **2** ميزة

ماذا تعني؟

واجهة HDMI عبارة عن كبل إشارة لنقل إشارات الصورة والصوت ًمعا من أجهزتك إلى شاشتك بهدف تجنب االضطراب والفوضى. فهو يحمل اإلشارات غير المضغوطة ويضمن حصولك على أعلى جودة من مصدر اإلشارة إلى الشاشة. وتتيح لك الشاشات َّ الموصلة عبر HDMI باستخدام ميزة من Philips التحكم في وظائف عدة أجهزة َّ موصلة ببعضها باستخدام نفس وحدة التحكم عن ُبعد. استمتع بالجودة العالية للصورة والصوت بدون اضطراب أو فوضى.

كيفية تمكين

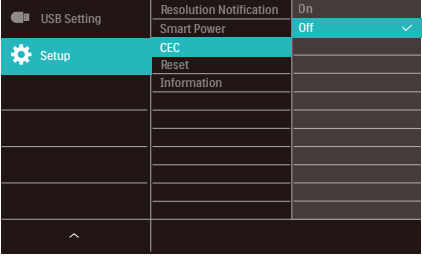

- -1 ِّ وصل ً جهازا ً متوافقا مع CEC-HDMI عبر كبل HDMI.
- -2 هيئ الجهاز المتوافق مع CEC-HDMI بشكل سليم. -3 ِّشغل ميزة في هذه الشاشة من خالل التنقل إلى اليمين لدخول قائمة المعلومات المعروضة على الشاشة.
	- -4 حدد ]Setup( ]إعداد( < ]CEC( ]التحكم في الإلكترونيات الاستهلاكية).
		- -5 حدد ]On( ]تشغيل( ثم ِّ أكد التحديد.
- -6 يمكنك اآلن تشغيل الجهاز وهذه الشاشة كليهما ًمعا أو إيقاف تشغيلهما باستخدام نفس وحدة التحكم عن ُبعد.

## مالحظة

- -1 يجب تشغيل الجهاز المتوافق مع EasyLink وتحديده باعتباره مصدر اإلشارة.
	- -2 ال تضمن Philips قابلية التشغيل التبادلي بنسبة %100 مع كل أجهزة CEC HDMI.

## **3 وصف قائمة الخيارات**

**ما هي البيانات المعروضة على الشاشة )OSD)؟**

تعتبر البيانات المعروضة على الشاشة )OSD )ميزة موجودة في جميع شاشات عرض LCD من Philips. وهي تتيح للمستخدم النهائي ضبط أداء الشاشة أو تحديد الوظائف لشاشات العرض ً مباشرة من خالل إطار البيانات المعروضة على الشاشة. يتم توضيح واجهة شاشة العرض سهلة االستخدام أدناه:

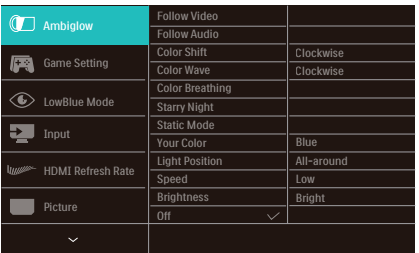

**تعليمات بسيطة وأساسية حول مفاتيح التحكم**

للوصول إلى قائمة المعلومات المعروضة على الشاشة )OSD )في شاشة Philips هذه، ما عليك سوى استخدام زر التبديل الأحادي في الجانب الخلفي من الشاشة. يعمل الزر الفردي كعصا األلعاب. لتحريك مؤشر الماوس، قم ببساطة بتبديل الزر في الأربع اتجاهات. اضغط على الزر لتحديد الخيار المرغوب.

**قائمة العرض الظاهر على الشاشة )OSD)**

تجد في ما يلي عرضًا شاملاً لبنية العرض الظاهر على الشاشة. يمكنك استخدام هذا العرض كمرجع عندما تريد التعامل مع التعديالت المختلفة في وقت الح

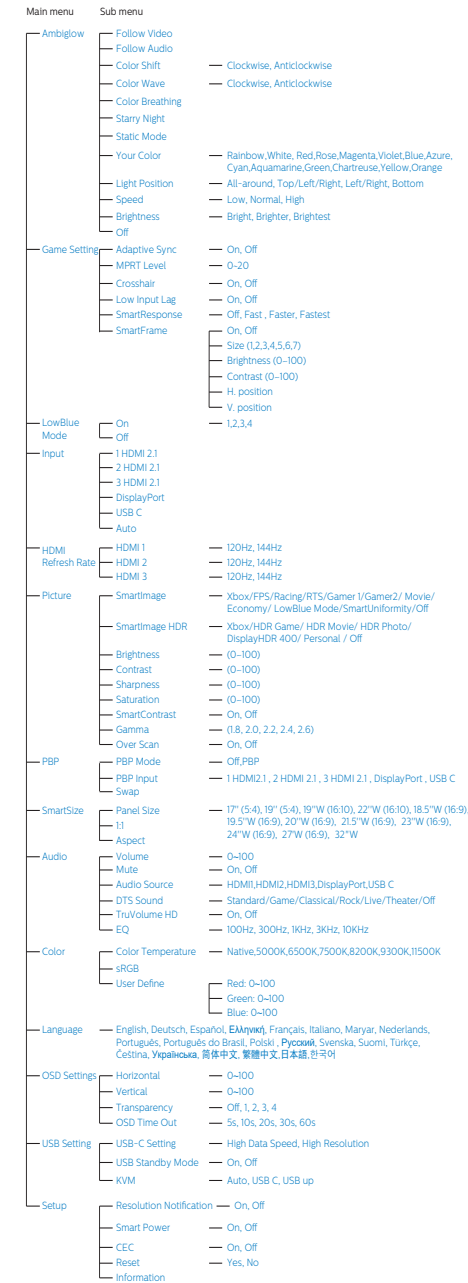

## مالحظة

- -1 زمن استجابة الصور المتحركة )MPRT): لتقليل التشوه الناجم عن الحركة، تومض مصابيح LED لإلضاءة الخلفية بالتزامن مع تحديث الشاشة؛ مما قد يؤدي إلى تغير ملحوظ في السطوع.
	- تتطلب ميزة زمن استجابة الصور المتحركة )MPRT )معدل تحديث 75 هرتز أو أعلى.
	- ال يمكن تمكين ميزتي FreeSync AMD Premium( المزامنة التكييفية( وزمن استجابة الصور المتحركة )MPRT )ًمعا في وقت واحد.
- تستخدم ميزة MPRT( زمن استجابة الصورة ُ المتحركة( لضبط السطوع من أجل تقليل التشوه؛ ومن ثم ال يمكن ضبط السطوع أثناء تشغيل MPRT.
- ميزة MPRT (زمن استجابة الصورة المتحركة) عبارة عن وضع محسَّن للألعاب. قد يؤدي تشغيل MPRT إلى ارتعاش ملحوظ بالشاشة. يوصى بإيقاف تشغيل تلك الميزة عند عدم استخدام وظيفة األلعاب.
- -2 Xbox: اصعد بتجربة اللعب إلى آفاق جديدة أثناء تشغيل ألعاب Xbox؛ إذ يمكنك ً أيضا التحكم في وحدة ألعاب Xbox المتصلة باستخدام وحدة التحكم عن ُبعد.
- -3 تم اعتماد شاشة Philips هذه مع AMD ُستخدم هذه التقنية لمطابقة FreeSync ™ فقط. ت معدل تحديث الشاشة لبطاقات الرسوم. ويتم توفير تجربة الألعاب الأكثر انسيابية وسلاسة من خلال تقليل االرتعاش والتمزيق والتشويش.
- سيؤدي تمكين تقنية المزامنة التكيفية -Adaptive Sync من قائمة المعلومات المعروضة على الشاشة إلى تنشيط التقنية المناسبة ً تلقائيا حسب بطاقة الرسومات َّ المركبة في الكمبيوتر التابع لك.
	- إذا تم استخدام بطاقة رسومات Radeon AMD، فسيتم تمكين ميزة المزامنة الحرة FreeSync.
	- انتقل إلى support/com.philips.www لتنزيل أحدث إصدار من الكتيب والحصول على مزيد من المعلومات حول اعتماد FreeSync.

## **4 إعالم الدقة**

ُصمم جهاز العرض هذا للحصول على أفضل أداء عند استخدامه على مستوى الدقة األصلية، 3840 X 2160بسرعة . عند تشغيل جهاز العرض بدقة مختلفة، يظهر تنبيهًا على الشاشة: استخدم الخيار X ۳۸٤٠ 2160بسرعة للحصول على أفضل النتائج.

يمكن إيقاف تشغيل عرض إعالم الدقة األصلية من اإلعداد في قائمة العرض الظاهر على الشاشة )OSD).

## **5 الوظيفة الفعلية**

**اإلمالة**

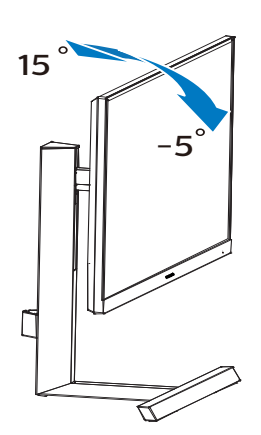

الدوران حول المحور

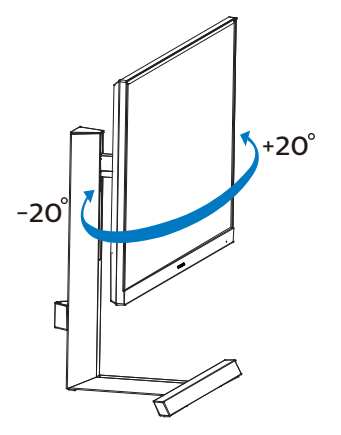

<span id="page-10-0"></span>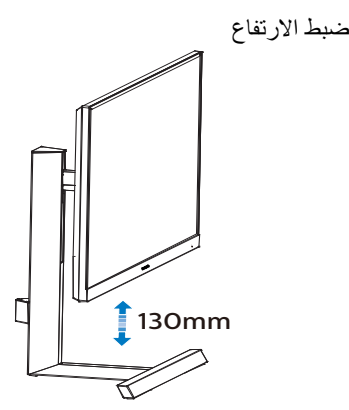

 تحذير

- لتجنب تلف محتمل في الشاشة مثل تقشر اللوحة، تأكد من عدم إمالة الشاشة لأسفل بزاوية أكبر من -0 درجات.
	- ا تضغط على الشاشة أثناء ضبط زاويتها. أمسكها من اإلطار فقط.

## **222 قم بإزالة مجموعة القاعدة من وحدة تثبيت VESA**

قبل البدء بفك قاعدة الشاشة، يرجى اتباع اإلرشادات الموجودة أدناه لتجنب أي تلف أو إصابة محتملة.

-1 لحماية الشاشة وتجنب خدشها أو إلحاق الضرر بها يرجى وضعها على وجهها فوق وسادة عند تركيب القاعدة.

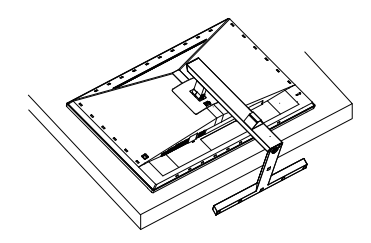

-2 أثناء اإلبقاء على زر التحرير مضغوط، قم بإمالة القاعدة وتحريكها للخارج.

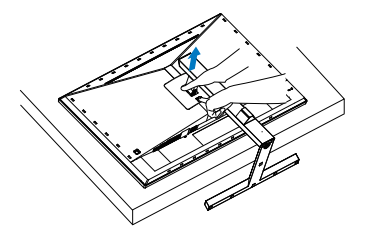

## مالحظة

تقبل هذه الشاشة واجهة سناد التثبيت VESA متوافق بمقاس 100 مم × 100 مم. مسمار تثبيت 4م VESA. اتصل ِّع بخصوص التثبيت على الحائط. ً دائما بالمصن

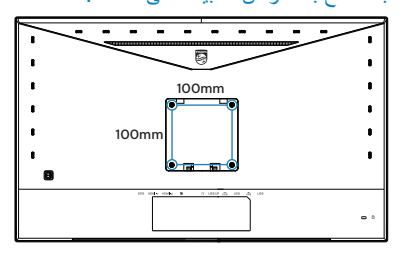

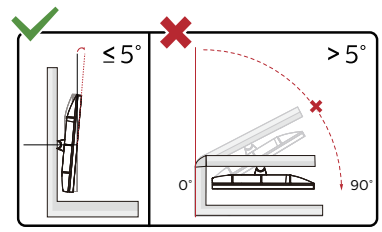

\* قد يختلف تصميم الشاشة عن المبين في الرسوم التوضيحية.

 تحذير

- لتجنب تلف محتمل في الشاشة مثل تقشر اللوحة، تأكد من عدم إمالة الشاشة لأسفل بزاوية أكبر من -٥ درجات.
	- ا تضغط على الشاشة أثناء ضبط زاويتها. أمسكها من اإلطار فقط.

## <span id="page-11-0"></span>**222 مفتاح KVM المتكامل والمتعدد**

## **1 ما هو؟**

يمكن باستخدام مفتاح KVM التحكم في جهازي كمبيوتر منفصلين من خالل إعداد شاشة ولوحة مفاتيح وماوس واحد، ويسمح بالتبديل بسرعة بين المصادر، ُويسهل من إجراء اإلعدادات التي تتطلب طاقة حاسوبية مزدوجة، أو مشاركة شاشة كبيرة لعرض جهازي كمبيوتر مختلفين.

## **2 كيفية تمكين KVM Integrated MultiClient )مفتاح KVM المتكامل والمتعدد(**

باستخدام KVM Integrated MultiClient )مفتاح KVM المتكامل والمتعدد( تسمح شاشة فيليبس بالتبديل السريع بين جهازين ملحقين من خالل إعداد قائمة OSD.

## **يرجى اتباع الخطوات التالية لإلعداد:**

- -1 وصل كبل USB العلوي من جهازي الكمبيوتر بمنفذي "C USB "و"up USB "للشاشة في نفس الوقت.
- -2 وصل األجهزة الملحقة بمنفذ USB السفلي للشاشة.

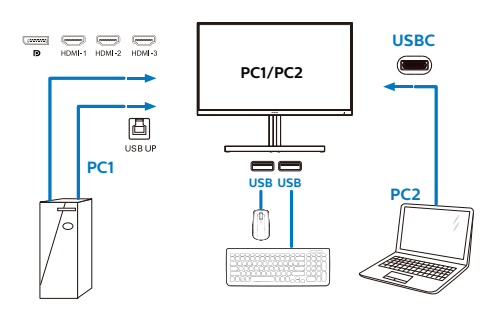

أدخل إلى قائمة OSD، وانتقل إلى قسم KVM وحدد "Auto "و"C USB "أو "up USB "لتبديل التحكم في األجهزة الملحقة من جهاز إلى آخر، وما عليك سوى تكرار هذه الخطوة لتبديل نظام التحكم باستخدام مجموعة واحدة من األجهزة الملحقة.

## **KVM** Auto

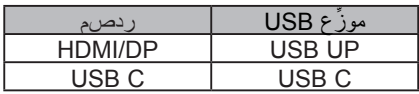

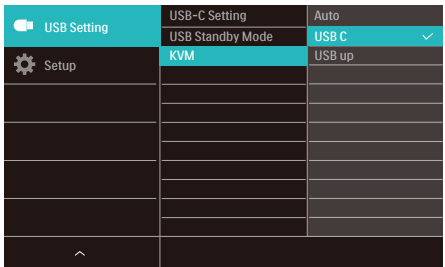

## **مالحظة**

يمكن اعتماد "KVM Integrated MultiClient" )مفتاح KVM المتكامل والمتعدد( في وضع PBP ً أيضا، حيث يُمكن رؤية مصدرين مختلفين جنبًا إلى جنب على الشاشة في وقت واحد.عند تمكين وضع PBP، كما يعزز هذا المفتاح من إجراء العمليات باستخدام مجموعة واحدة من األجهزة الملحقة للتحكم في نظامين من خالل إعداد قائمة OSD، اتبع الخطوة الثالثة كما ذُكر أعلاه<sub>.</sub>

## **222 MultiView**

<span id="page-12-0"></span>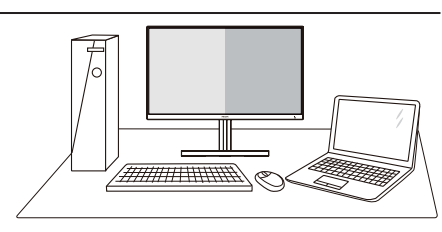

## ما هو؟

تمكن وظيفة Multiview( عرض متعدد( االتصال <u>ّ</u> والعرض المختلف النشط بحيث يكمنك العمل مع أجهزة متعددة مثل جهاز الكمبيوتر والكمبيوتر اللوحي ًجنبا إلى جنب في نفس الوقت، مما يجعل العمل المعقد متعدد المهام يتم بسرعة.

## لماذا احتاج إليه؟

مع شاشة العرض المتعدد MultiView عالي الدقة من Philips، يمكنك تجربة عالم من االتصال بطريقة مريحة في المكتب أو المنزل. مع هذه الشاشة، يمكنك االستمتاع بشكل مريح بمصادر متعددة للمحتوى في شاشة واحدة. على سبيل المثال: قد ترغب في متابعة األخبار الحية بالفيديو مع الصوت في نافذة صغيرة أثناء عملك على أحدث مدوناتك، أو ربما ترغب في تحرير ملف Excel من جهاز Ultrabook، بينما تقوم بتسجيل الدخول إلى شبكة إنترانت محمية خاصة بالشركة للدخول إلى الملفات من جهاز كمبيوتر مكتبي.

#### كيف يتم تمكين MultiView بقائمة البيانات المعروضة على الشاشة )OSD).

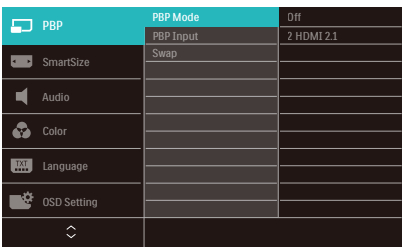

- -1 التبديل إلى اليمين للدخول إلى شاشة قائمة البيانات المعروضة على الشاشة )OSD).
- -2 التبديل إلى األعلى أو األسفل لتحديد القائمة الرئيسية ]PBP]، ثم قم بالتبديل إلى اليمين للتأكيد.
- -3 التبديل إلى األعلى أو األسفل لتحديد القائمة الرئيسية **IPBP** Model (صورة في صورة/صورة بصورة)، ثم قم بالتبديل إلى

**-2 إعداد الشاشة**

- -4 اليمين.التبديل ألعلى أو ألسفل لتحديد [PBP] ثم التبديل لليمين.
- -5 يمكنك اآلن التمرير للخلف لضبط ]وضع PBP ]أو ]إدخال PBP ]أو ]تبديل[..
	- -6 التبديل لليمين لتأكيد التحديد.

 MultiView في قائمة البيانات المعروضة على ]PBP( ]صورة بصورة(: صورة بصورة

افتح نافذة فرعية جنبًا إلى جنب من  $\overline{\mathsf{A}_{(\textsf{main})}}$   $\overline{\mathsf{B}}$  .

 $A_{(main)}$ 

عند عدم اكتشاف المصدر الفرعي:

## **مالحظة**

يظهر الشريط الأسود في أعلى وأسفل الشاشة لضبط النسبة الصحيحة لالرتفاع إلى العرض في وضع PBP( صورة جانب صورة). إذا كنت تتوقع ظهور الشاشة بالكامل جنبًا إلى جنب فاضبط دقة الأجهزة كدقة تراعي النوافذ المنبثقة، وستتمكن من رؤية مشروع شاشة المصدر من جهازين ًجنبا إلى جنب دون شرائط سوداء.

 ]Input PBP ]:هناك 5 مدخالت فيديو مختلفة يمكن اختيارها كمصدر العرض الفرعي:  $[1,1]$  HDMI  $[1,1]$ ,  $[1,1]$  HDMI  $[1,1]$  HDMI  $[1,1]$ و ]DisplayPort ]و ]C USB].

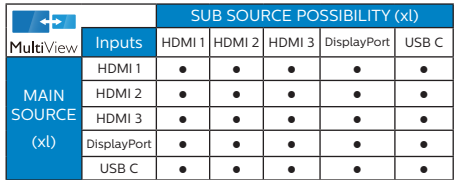

[Swap] (تبديل): التبديل بين مصدر الصورة الرئيسي ومصدر الصورة الفرعي على الشاشة.

تبديل المصدر A وB في وضع ]PBP( ]صورة بصورة(:

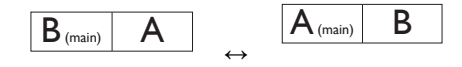

 Off( إيقاف التشغيل(: إيقاف وظيفة MultiView.

 مالحظة عند استخدام و ظيفة SWAP (تبادل)، سيتم تبادل الفيديو ومصدر صوته في الوقت نفسه.

## **-3 تحسين جودة الصورة**

## **333 SmartImage**

## **ما هو؟**

توفر SmartImage إعدادات مسبقة تعمل على تحسين عرض أنواع مختلفة من المحتويات، باإلضافة إلى الضبط الديناميكي للسطوع والتباين واللون والحدة في الوقت الحقيقي. سواء كنت تعمل مع تطبيقات النصوص أو تعرض الصور أو تشاهد الفيديو، توفر لك SmartImage من Philips أعلى أداء محسن لعرض الشاشة.

## **لماذا احتاج إليه؟**

ترغب في الحصول على شاشة تقدم لك أفضل عرض لجميع أنواع المحتويات المفضلة لديك، ويقوم برنامج SmartImage بضبط درجة السطوع والتباين واللون والحدة بشكل ديناميكي في الوقت الحقيقي لتحسين تجربة العرض على الشاشة الخاصة بك.

## **كيف يعمل البرنامج؟**

يعتبر SmartImage من تكنولوجيات Philips الحديثة والحصرية التي تقوم بتحليل المحتوى المعروض على شاشتك. ً واعتمادا على السيناريو الذي تحدده، يقوم SmartImage بالتحسين الديناميكي لدرجة التباين واللون والتشبع والحدة للصورة من أجل المحتويات المعروضة - كل هذا في الوقت الحقيقي بمجرد الضغط على زر واحد.

## **كيف يتم تمكين SmartImage؟**

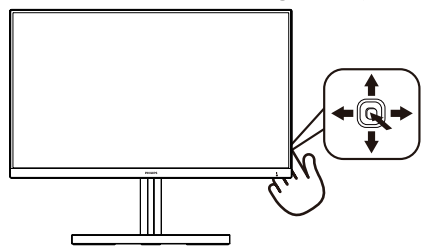

- <span id="page-14-0"></span>-1 حرك زر التبديل إلى اليسار لتشغيل SmartImage على شاشة العرض.
- -2 ِّبدل بين األعلى أو األسفل لالختيار من بين Xbox,FPS و Racing( سباق( وRTS و 1Gamer و2Gamer و )Movie() أفالم( و Economy(اقتصادي) وLowBlue Mode(ضع أزرق منخفض( و SmartUniformity وOff )إيقاف التشغيل(.
- -3 ستبقى تعليمات SmartImage معروضة على الشاشة لمدة ° ثوانٍ أو يمكنك أيضًا تحريك زر التبديل<br>مدينة إلى اليسار للتأكيد.

يوجد اختيارات عديدة: Xbox,FPS و Racing( سباق( وRTS و1Gamer و2Gamer و )Movie() أفالم( و Economy( اقتصادي( وMode LowBlue(ضع أزرق منخفض) و SmartUniformity وOff (إيقاف التشغيل).

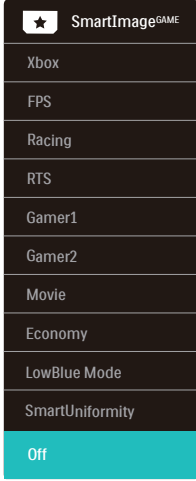

 Xbox: ارفع مستوى تجربة Xbox خاصتك, من خالل تحسين أداء اللعب, بتوصيل جهاز التحكم عن ُبعد, وتمكين Ambiglow.

الوظيفة: حسن إعدادات الشاشة الخاصة بـ Xbox, بتوصيل جهاز التحكم عن ُبعد بوحدة التحكم, وتمكين Ambiglow.

- •أداء الصورة على الوجه األمثل: يحسن جودة صورة الشاشة ووقت االستجابة لوحدة تحكم Xbox.
- •تحكم CEC المريح: يوصل التحكم بإلكترونيات المستخدم )CEC )

جهاز التحكم عن ُبعد بالشاشة ووحدة تحكم Xbox, مما يسمح بالتحكم في إعدادات الصوت والطاقة.

- •تجربة Xbox Ambiglow المذهلة: عندما يكون في وضع Xbox ستضئ الشاشة, ً افتراضيا, بأجواء Xbox خضراء لتجربة أكثر روعة لـ Xbox.
- •أوضاع Ambiglow أخرى: يتوفر المزيد من أوضاع Ambiglow لالستخدام لتجربة مخصصة.
- **FPS:** لتشغيل ألعاب FPS( تصويب من منظور الشخص الأول). يحسّن تفاصيل المستوى الأسود للسمة المظلمة.
	- **Racing( سباق(**: لتشغيل ألعاب السباق. يوفر استجابة أسرع ً وتشبعا أكبر لأللوان.
- **RTS:** لتشغيل ألعاب RTS( االستراتيجية المتزامنة(، ويمكن تمييز جزء من اختيار المستخدم أللعاب RTS )من خالل SmartFrame). يمكن تعديل جودة الصورة للجزء المميز.
	- **Gamer** :**1** إعدادات المستخدم المفضلة المحفوظة كـ Gamer .1
	- **Gamer** :**2** إعدادات المستخدم المفضلة المحفوظة كـ Gamer .2
- **Movie**( أفالم(: السطوع القوي ونقاء األلوان العميق والتباين الديناميكي والحدة الشديدة كلها عوامل تساعد على عرض كافة التفاصيل في المناطق الأكثر إعتامًا من عروض الفيديو وذلك بدون إفساد الألوانفي المناطق الساطعة مما يحافظ على القيم الطبيعية الديناميكية لعرض الفيديو المثالي.
	- **Economy**( االقتصادي(: من خالل هذا العرض، يتم ضبط السطوع والتباين واإلضاءة الخلفية بشكل دقيق للحصول على العرض الذي يناسب التطبيقات المكتبية اليومية باإلضافة إلى توفير استهالك الطاقة.
- **Mode LowBlue( وضع أزرق منخفض(:**  LowBlue Mode (وضع أزرق منخفض) لدراسات سهلة مركزة على العيون والتي أظهرت أن األشعة فوق البنفسجية قد تضر بالعين، وكذلك أشعة الضوء األزرق ذات الطول الموجي القصير التي قد تضر بالعين وتؤثر على الرؤية بمرور الوقت. تم التطوير من أجل الرفاهية، يستخدم إعداد Mode LowBlue )وضع أزرق منخفض( من Philips تقنية برمجة ذكية لتقليل الأثر الضار للضوء الأزرق ذي الموجة القصيرة.
- م**يزة SmartUniformity:** ُي َعد تذبذب درجة السطوع واأللوان في أجزاء مختلفة من الشاشة ظاهرة شائعة في شاشات عرض LCD. ُي َقدر التجانس النموذجي بحوالي %80-75 وبتفعيل ميزة SmartUniformity التي تقدمها Philips، يزيد تجانس شاشة العرض ليتعدى ٩٥٪ مما يوفر بدوره صورًا أكثر دقةً وواقعيةً.
	- **Off( إيقاف التشغيل(:** بال أي تحسينات باستخدام SmartImage.

يوجد اختيارات عديدة: Xbox,Game HDR( ألعاب النطاق الديناميكي العالي) وHDR Movie (أفلام النطاق الديناميكي العالي) وHDR Photo (صور النطاق الديناميكي العالي( وDisplayHDR 400 وPersonal (شخصي) وOff (إيقاف التشغيل).

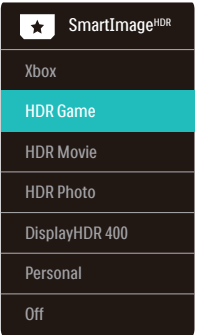

 Xbox: ارفع مستوى تجربة Xbox خاصتك, من خالل تحسين أداء اللعب, بتوصيل جهاز التحكم عن ُبعد, وتمكين Ambiglow مع تنسيق HDR.

الوظيفة: حسن إعدادات الشاشة الخاصة بـ Xbox, بتوصيل جهاز التحكم عن ُبعد بوحدة التحكم, وتمكين Ambiglow.

- •أداء الصورة على الوجه األمثل: يحسن جودة صورة الشاشة ووقت االستجابة لوحدة تحكم Xbox.
- •تحكم CEC المريح: يوصل التحكم بإلكترونيات المستخدم )CEC ) جهاز التحكم عن ُبعد بالشاشة ووحدة تحكم Xbox, مما يسمح بالتحكم في إعدادات الصوت والطاقة.
- •تجربة Xbox Ambiglow المذهلة: عندما يكون في وضع Xbox ستضئ الشاشة, ً افتراضيا, بأجواء Xbox خضراء لتجربة أكثر روعة لـ Xbox.

- •أوضاع Ambiglow أخرى: يتوفر المزيد من أوضاع Ambiglow لالستخدام لتجربة مخصصة.
- **Game HDR( ألعاب النطاق الديناميكي العالي(**: إعداد مثالي لتشغيل ألعاب الفيديو. وبفضل توفر ألوان بيضاء أكثر ً سطوعا وألوان سوداء أكثر ُدكنة، يمكنك عرض مشاهد ألعاب مشرقة والكشف عن تفاصيل أكثر وسهولة تحديد موضع الأعداء المختبئين في الأركان المظلمة والظالل.
- **Movie HDR( أفالم النطاق الديناميكي العالي(**: إعداد مثالي لمشاهدة أفلام HDR. بوفر تباينًا وسطوعًا أفضل لضمان تجربة مشاهدة أكثر واقعية وجذبًا.
- **Photo HDR( صور النطاق الديناميكي العالي(**: تحسين الألوان الحمراء والخضراء والزرقاء لمرئيات مماثلة للواقع.
- **DisplayHDR** :**400** متوافق مع معيار DisplayHDR 400 الصادر عن VESA( جمعية معايير إلكترونيات الفيديو).
- **Personal( شخصي(**: ِّعدل اإلعدادات المتوفرة في قائمة الصورة بحيث تالئم طابعك الشخصي.
	- **Off( إيقاف تشغيل(**: عدم التحسين من خالل .SmartImage HDR

## **مالحظة**

إليقاف وظيفة HDR يرجى التعطيل من جهاز اإلدخال ومحتواه.

قد يؤدي عدم اتساق إعدادات HDR بين جهاز اإلدخال والشاشة إلى صور غير مرضية.

## **333 SmartContrast**

## **ما هو؟**

<span id="page-16-0"></span>هو تكنولوجيا فريدة تقوم بعمل تحليل ديناميكي للمحتوى المعروض، كما تقوم بالتحسين التلقائي لنسبة تباين الشاشة للحصول على أعلى معدالت الوضوح والتمتع بالمشاهدة، باإلضافة إلى زيادة اإلضاءة الخلفية للحصول على صور أكثر وضوحًا وسطوعًا أو تقليل الإضاءة الخلفية للحصول على عرض أوضح للصور ذات الخلفيات الداكنة.

## **لماذا احتاج إليه؟**

أنت ترغب في الحصول على أفضل وضوح للرؤية وأعلى مستوى من الراحة أثناء مشاهدة كل نوع من المحتويات. يتحكم SmartContrast بشكل ديناميكي في التباين، كما يقوم بضبط اإلضاءة الخلفية للحصول على صور ألعاب وفيديو واضحة وحيوية وساطعة أو لعرض أكثر وضوحًا للنصوص وقابلية أكبر لقراءة الأعمال المكتبية. وعن طريق تخفيض استهالك شاشتك للطاقة، فإنك توفر تكاليف الطاقة وتطيل من عمر شاشتك.

## **كيف يعمل البرنامج؟**

عندما تقوم بتنشيط SmartContrast سيقوم بتحليل المحتوى الذي تعرضه في الوقت الحقيقي وذلك لضبط األلوان والتحكم في كثافة اإلضاءة الخلفية. ستقوم هذه الوظيفة بتحسين درجة التباين بشكل ديناميكي للحصول على المزيد من الترفيه عند عرض الفيديو أو تشغيل الألعاب.

## **AMD FreeSync Premium \*-\***

## **AMDA** FreeSvnc Premium

منذ فترة طويلة وتجربة اللعب على الكمبيوتر تعتبر غير مكتملة بسبب تحديث وحدة معالجة الرسومات )GPU ) رالشاشات في أوقات غير متناسقة. أحيانًا يمكن لوحدة معالجة الرسومات )GPU )عرض عدد كبير من الصور الجديدة أثناء تحديث واحد للشاشة، ومن جهتها تعرض الشاشة أجزاء من كل صورة كصورة واحدة. وهذاما ُيعرف بـ «تمزّ ق الصورة». بمكن للاعبين إصلاح مشكلة تمزّ ق الصورة بفضل ميزة »sync-v»، إال أنه بإمكان الصورة أن تصبح متقطعة نظرًا إلى أن وحدة معالجة الرسومات )GPU )تنتظر جهاز العرض ليستدعي التحديث قبل إرسال صور جديدة.

يتم أيضًا خفض استجابة إدخال الماوس وإجمالي الإطار ات بالثانية بواسطة sync-v. تلغي تقنية FreeSync AMD Premium كل هذه المشاكل عبر السماح لوحدة معالجة الرسومات )GPU )بتحديث جهاز العرض ما إن تجهز صورة جديدة. هذا الأمر يسمح للاعبين بالاستمتاع بتجربة ألعاب سلسة وسريعة الاستجابة وخالية من التمزّق.

يلي ذلك بطاقة رسومات متوافقة.

■ نظام التشغيل

 $V/A/A$ ,  $V$   $\cdot$  Window.s

- البطاقة الرسومية: 9R 300/290 Series **Series ٢٦٠ R 9**
- **Series T · AMD Radeon R<sup>9</sup> ·** 
	- **Fury X AMD Radeon R<sup>1</sup>** 
		- **TI** AMD Radeon R<sup>1</sup> .
		- **TI** AMD Radeon RY .
	- **19EX1 AMD Radeon R9** 
		- **19 · X AMD Radeon R<sup>9</sup> ·** 
			- **19. AMD Radeon R<sup>9</sup>**
			- **AMD Radeon R<sup>1</sup> TAE**
		- **TI-X AMD Radeon RY .** 
			- **TI** AMD Radeon RY .
- <span id="page-17-0"></span>■ كمبيوتر سطح المكتب Series-A بمعالج وواجهات برمحية متنقلة
	- **YAR.K-AMDAI.** •
	- **VAV·K-AMD A1· ·**
	- **VAE.K-AMDAI.** 
		- **YA** ... AMD A \.
	- **WWW.AMDAM-**
		- **VIV·K-AMD AA**
		- **VIE.K-AMD AA .** 
			- **YI** ... AMD AA
	- **Y 6** + **K-AMD** A<sup>1</sup>

## **-4 Ambiglow**

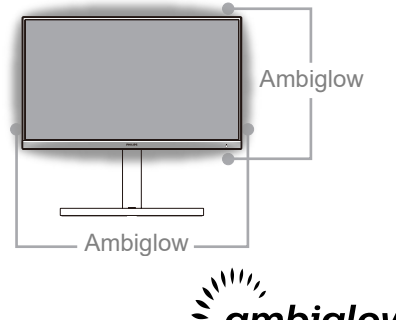

ambiglow

**ما هي طبيعة المنتج؟** 

تضيف شاشة Ambiglow بُعدًا جديدًا لتجربة المشاهدة لديك. يضبط ً دائما معالج شاشة Ambiglow المبتكر اللون اإلجمالي ودرجة سطوع الضوء ليتوافقا مع الصورة المعروضة على الشاشة. تتيح خيارات المستخدم, مثل: mode Auto( الوضع التلقائي(, وإعدادات السطوع الثالثية الخطوات ضبط المحيط على السطح الحائطي الذي تحبه والمتاح.سواء كنت ِّ تشغل ً ألعابا أو تشاهد ً أفالما, تقدم لك شاشة Ambiglow من Philips تجربة مشاهدة رائعة وفريدة من نوعها.

## **كيف تعمل الشاشة؟**

يوصى بتعتيم اإلضاءة بالغرفة للحصول على أقصى حد من التأثير. تأكد من أن شاشة Ambiglow مضبوطة على وضع "on"( "تشغيل"(. ابدأ تشغيل فيلم أو لعب لعبة من على حاسوبك. ستبدأ الشاشة بالتفاعل مع األلوان المالئمة لخلق تأثير الهالة وتحقيق توافق كلي للصورة على الشاشة. كما يمكنك يدويًا تحديد وضع Brighter (ساطع), Brighter (أسطع), Brightest (الأسطع) أو وضع إيقاف تشغيلٌ وظيفة ambiglow حسبما تفضل مما يساعد على تقليل إجهاد العين بفعل النظر إلى الشاشة لفترات طويلة.

## **كيفية تمكين شاشة Ambiglow؟**

<span id="page-18-0"></span>يمكن اختيار وظيفة Ambiglow من خالل قائمة الخيارات المعروضة على الشاشة )OSD )من خالل الضغط على الزر الأبمن للاختيار والضغط مرة أخرى على الزر الأبمن لتأكيد االختيار:

- -1 اضغط على الزر األيمن.
- -2 إليقاف تشغيل Ambiglow أو تحديد ]متابعة الفيديو[، ]متابعة الصوت[, ]تغيير اللون[, ]موجة ألوان[,]ألوان نابضة[, ]ليل مليء بالنجوم [, ]الوضع الثابت[, [لونك], [موضع الضوء],[السرعة], [السطوع], [إيقاف تشغيل[..

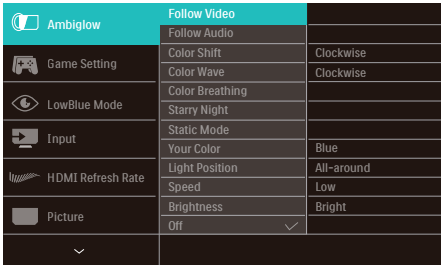

<span id="page-19-0"></span>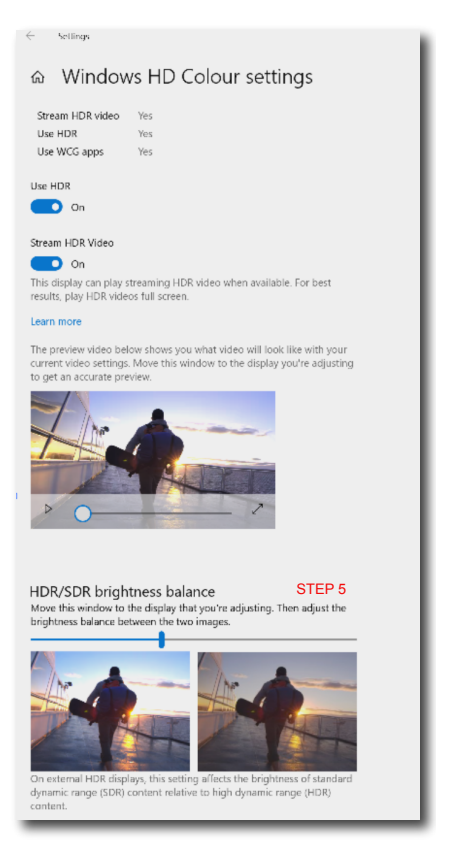

## **مالحظة**

إليقاف وظيفة HDR يرجى التعطيل من جهاز اإلدخال ومحتواه.

قد يؤدي عدم اتساق إعدادات HDR بين جهاز اإلدخال والشاشة إلى صور غير مرضية.

## **-5 HDR**

إعدادات HDR في نظام 10Windows

الخطوات

- -1 انقر بزر الماوس األيمن على سطح المكتب، وادخل إعدادات العرض
	- -2 حدد العرض/الشاشة
	- -3 اضبط الدقة على 3840 X 2160
	- -4 اضبط "HDR وWCG "على وضع التشغيل
		- -5 اضبط السطوع لمحتوى SDR

## **مالحظة**

- يجب تثبيت إصدار Windows 10؛ احرص ً دائما على الترقية إلى أحدث إصدار.
- استخدم الرابط أدناه لالطالع على مزيد من المعلومات من موقع الويب الرسمي لشركة Microsoft.

https://support.microsoft.com/en-au/  $hdr$ -advanced--10-windows/ $f \cdot f \cdot T$ Thelp color-settings

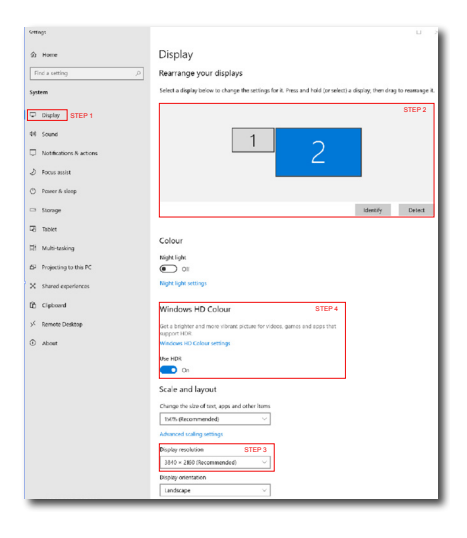

## <span id="page-20-0"></span>**-6 إمداد الطاقة وميزة الطاقة الذكية**

ميزة الطاقة الذكية هي تقنية مملوكة ً حصريا لشركة Philips لتوفير خيارات مرنة إلمداد الطاقة. باستخدام الطاقة الذكية، ال يزال بإمكانك شحن جهازك بدون التضحية بسطوع الشاشة، حتى لو َّعينت الشاشة على VESA .DisplayHDR 400

## 1 كيف ِّ تمكن ميزة الطاقة الذكية؟

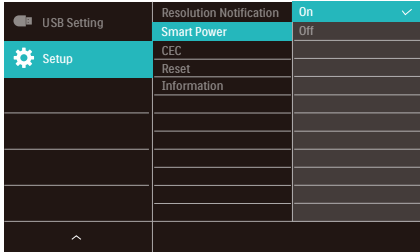

- .1 ِّ وصل الجهاز بمنفذ C-USB.
- .2 اضغط على الزر األيمن، وحدد ]اإلعداد[.
- .3 حدد ]الطاقة الذكية[ , ِّ وشغلها أو أوقف تشغيلها.

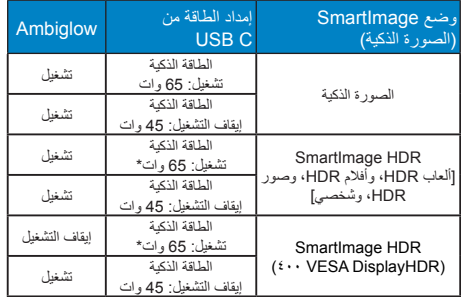

## مالحظة

● إذا كان DFP (منفذ موزِّ ع تنزيل البيانات) يستهلك<br>ـ طاقة أكبر من ِ 0 وات فسيتم إيقاف تشغيل ميز ة ]الطاقة الذكية[.

**-7 المواصفات الفنية**

## **-7 المواصفات الفنية**

<span id="page-21-0"></span>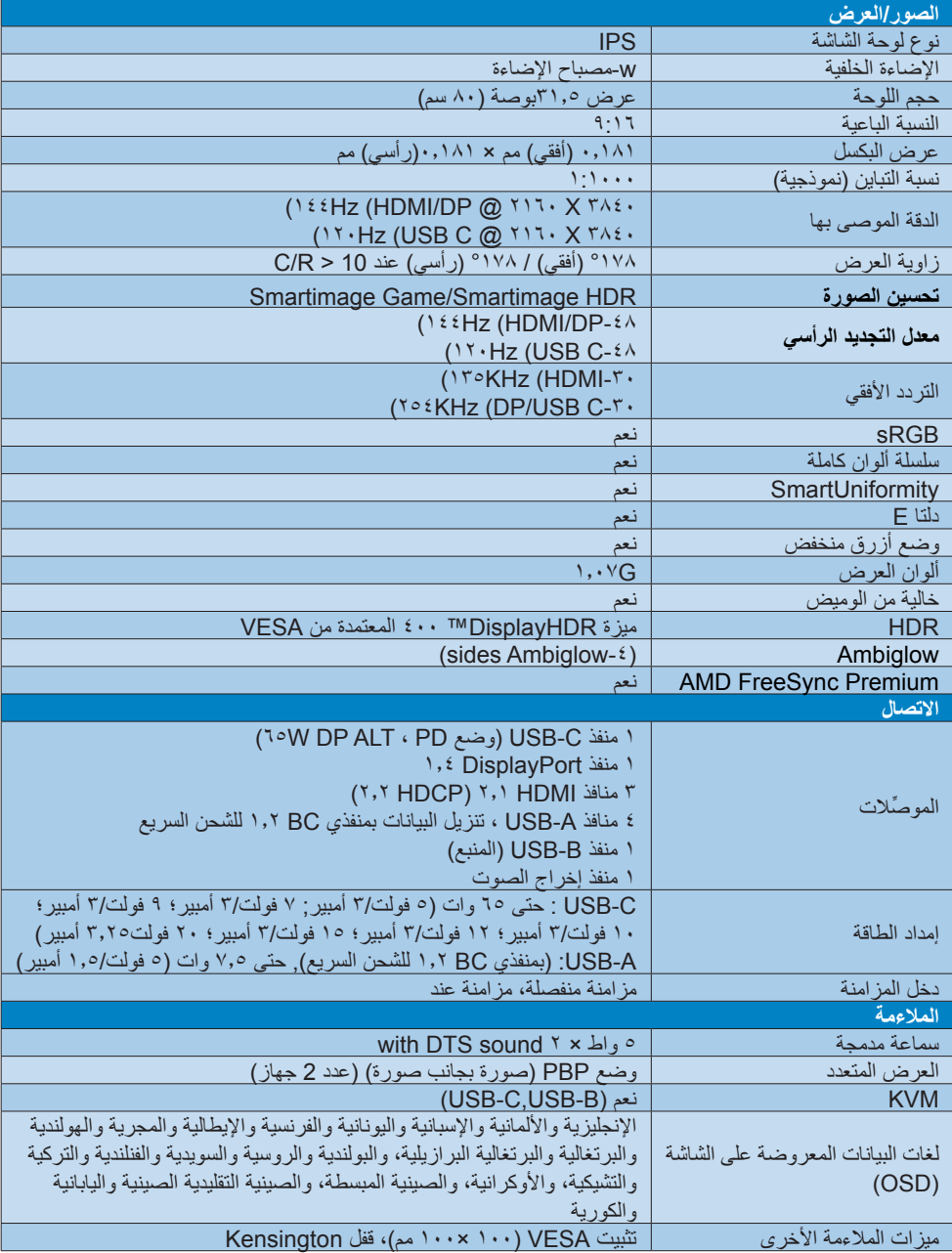

**-7 المواصفات الفنية**

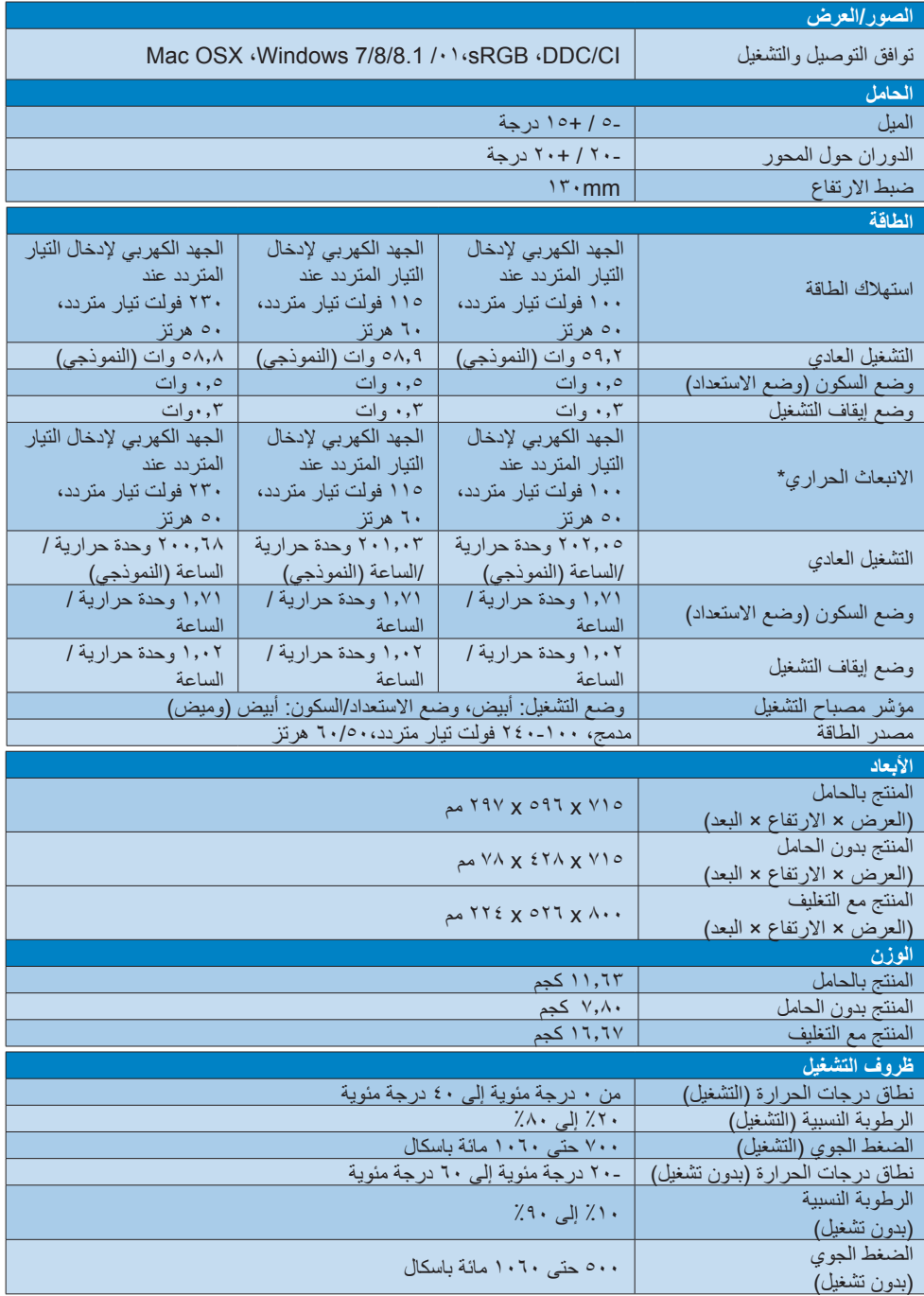

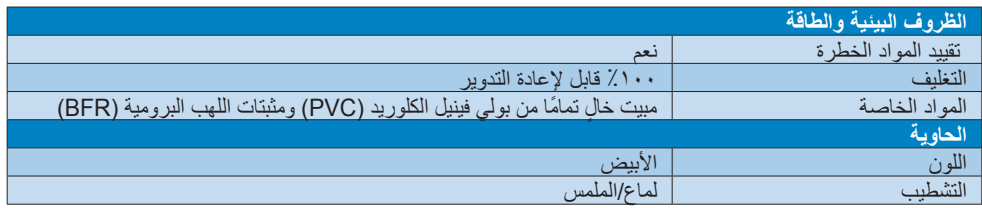

## **مالحظة**

-1 تخضع هذه البيانات للتغير دون إشعار مسبق. انتقل إلى [support/com.philips.www](http://www.philips.com/support) لتنزيل أحدث إصدار من الكتيب.

-2 تحتوي العبوة على ورقات معلومات SmartUniformity وDelta.

#### **-7 المواصفات الفنية**

## **ًا 777 الدقة واألوضاع المحددة مسبق**

## **الدقة القصو**

 $(HZ(HDMI/DP \setminus \mathcal{E} \otimes \mathcal{E}))$  $(Hz (USB C) Y \cdot @ Y Y \cdot X Y \cdot z \cdot$ **الدقة الموصى بها**

## $Hz$   $\overline{1}$   $\overline{Q}$   $\overline{1}$   $\overline{1}$   $\overline{1}$   $\overline{1}$   $\overline{2}$   $\overline{2}$

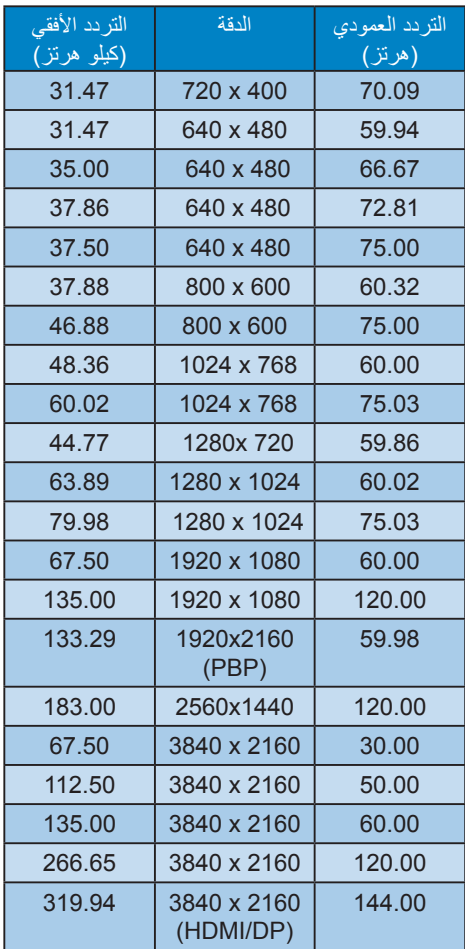

## **توقيت الفيديو**

<span id="page-24-0"></span>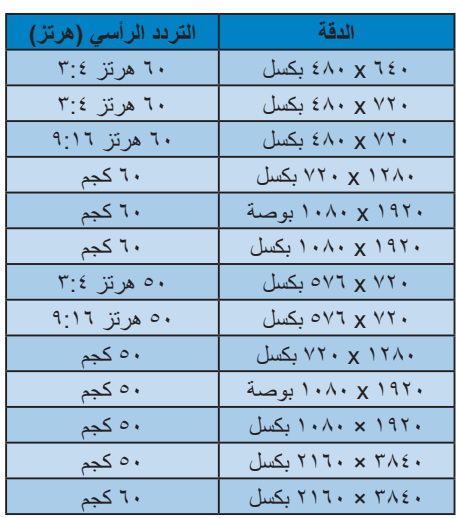

## **مالحظة**

- -1 يرجى مالحظة أن شاشتك تعمل بشكل أفضل في دقة العرض األصلية 3840 ×.2160 وللحصول على أفضل جودة عرض، يرجى اتباع توصيات دقة العرض هذه.
- -2 الدقة االفتراضية عبر HDMI هي 3840 × 2160 عند 120 هرتز لتشغيل ألعاب وحدة تحكم HDMI 2.1 بمثالية. إذا أردت تشغيل محتوى بدقة فائقة الوضوح UHD K4 بمعدل تحديث 144 هرتز, يرجى االنتقال إلى قائمة المعلومات المعروضة على الشاشة )OSD )وتحديد ]Rate Refresh HDMI( ]معدل تحديث HDMI)، وتغييره إلى ]Hz144].

## **-7 المواصفات الفنية**

-3 إذا كنت تشعر أن النصوص المعروضة على شاشتك باهتة قليًل، يمكنك ضبط إعداد أحجام الخط لديك على حاسوبك الشخصي/حاسوبك المحمول كما هو وارد في الخطوات التالية.

الخطوة :1 panel Control( لوحة التحكم(/All Items Panel Control( كل عناصر لوحة التحكم(/ Fonts (أحجام الخط)

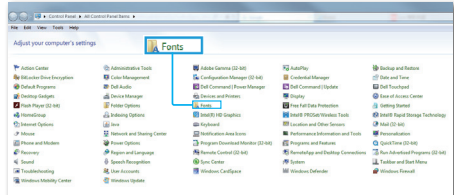

## الخطوة ٢: ضبط نص ذي نوع

واضح 

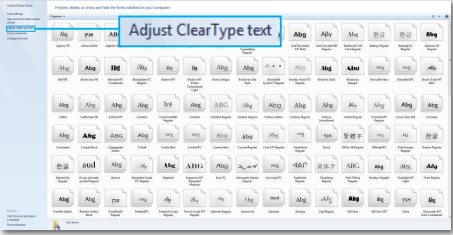

## الخطوة ٣: قم بإلغاء تحديد "نوع واضح"

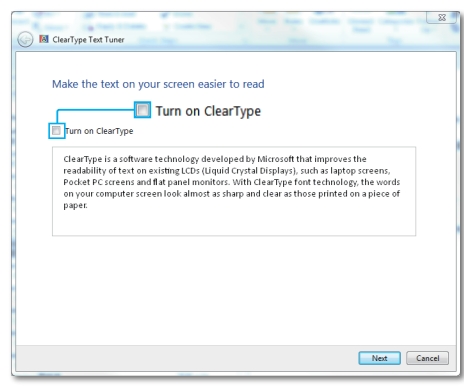

## **-8 إدارة الطاقة**

<span id="page-26-0"></span>إذا كان لديك بطاقة عرض مثبتة أو برنامج مثبت على الكمبيوتر متوافق مع المعيار DPM VESA، فيمكن أن تقلل الشاشة ً تلقائيا من استهالكها للطاقة عند التوقف عن الاستخدام. في حالة اكتشاف إدخال بواسطة لوحة المفاتيح أو الماوس أو أي جهاز إدخال آخر، سيتم "تنشيط" الشاشة بشكل تلقائي. يوضح الجدول التالي استهالك الطاقة واإلشارات الخاصة بميزة التوفير التلقائي للطاقة:

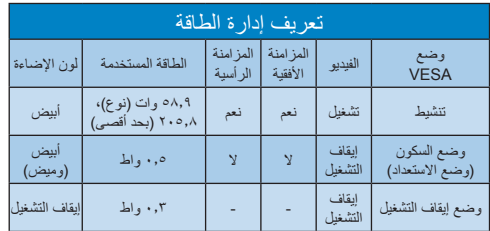

ويتم استخدام الخطوات التالية لقياس استهالك الطاقة لهذه الشاشة.

- الدقة الطبيعية: 3840 X 2160
	- التباين: %50
- السطوع: %70)EU السطوع: %10(
- حرارة اللون: k6500 مع نمط أبيض كامل

## **مالحظة**

تخضع هذه البيانات للتغير دون إشعار مسبق.

<span id="page-27-0"></span>**-9 خدمة العمالء والضمان**

## **999 نهج عيوب البكسل في الشاشات المسطحة من Philips**

تسعى Philips جاهدة إلى تقديم منتجات بأعلى جودة. وتستخدم الشركة مجموعة من أفضل عمليات التصنيع المتقدمة في الصناعة كما تطبق مراقبة صارمة للجودة. مع ذلك، في بعض الأحيان لا يمكن تجنب عيوب البكسل أو البكسل الفرعي في لوحات TFT المستخدمة في الشاشات المسطحة. وال يمكن ألي مصنع ضمان أن كافة اللوحات ستكون خالية من عيوب البكسل، إال أن شركة Philips نوفر ضمانًا بشأن إصلاح أو استبدال أية شاشة بـها عدد غير مقبول من العيوب بموجب الضمان. يوضح هذا اإلشعار األنواع المختلفة من عيوب البكسل ويحدد مستويات العيوب المقبولة لكل نوع. ولكي يستوفي هذا المنتج معايير األهلية لإلصالح أو االستبدال بموجب الضمان، يجب أن يتجاوز عدد عيوب البكسل على لوحة TFT هذه المستويات المقبولة. على سبيل المثال، لا تعتبر النسبة الأقل من %0.0004 من البكسل الفرعي على الشاشة ًعيبا. عالوة على ذلك، تضع Philips معايير جودة أعلى ألنواع معينة أو لمجموعات معينة من عيوب البكسل والتي يمكن ملاحظتها أكثر من عيوب أخرى. يُعتبر هذا النهج صالحًا على مستوى العالم.

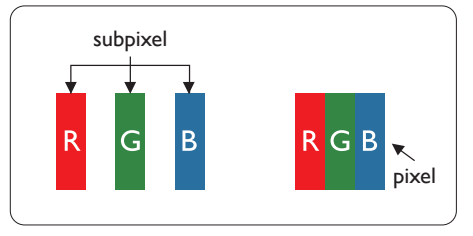

**وحدات البكسل والبكسل الفرعي** 

تتألف وحدة البكسل أو عنصر الصورة من ثالث وحدات بكسل فر عية من الألو ان الأساسية الأحمر والأخضر واألزرق. وتتكون الصورة الواحدة من عدد من وحدات البكسل. عند إضاءة كافة وحدات البكسل الفرعية لوحدة بكسل، تظهر وحدات البكسل الثالث الفرعية الملونة ًمعا كوحدة بكسل واحدة بيضاء. وعندما تكون جميعها معتمة،

<span id="page-27-1"></span>تظهر وحدات البكسل الثالث الفرعية الملونة ًمعا كوحدة بكسل واحدة سوداء. أما التوليفات األخرى من وحدات البكسل الفرعية المضيئة والمعتمة فتظهر كوحدات بكسل فر دية لألوان أخر ي.

## **أنواع عيوب البكسل**

تظهر عيوب البكسل والبكسل الفرعي بأشكال مختلفة على الشاشة. وهناك فئتان من عيوب البكسل وأنواع عديدة من عيوب البكسل الفرعي بكل فئة.

## **عيوب النقطة الساطعة**

تظهر عيوب النقطة الساطعة على هيئة وحدات بكسل أو وحدات بكسل فرعية مضيئة بصفة دائمة أو "قيد التشغيل". بعبارة أخرى، تكون النقطة الساطعة عبارة عن وحدة بكسل فرعية مضيئة على الشاشة عند عرض نموذج معتم. هناك ثالثة أنواع من عيوب النقطة الساطعة.

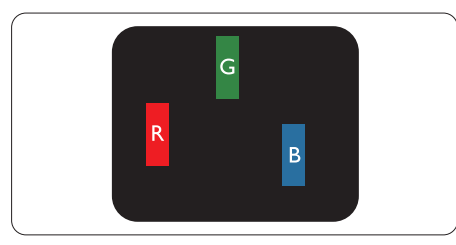

إضاءة وحدة بكسل فرعية باللون الأحمر أو الأخضر أو الأزرق.

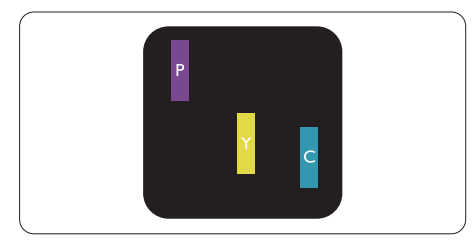

- إضاءة وحدتي بكسل فرعيتين متجاورتين:
	- أحمر + أزرق = بنفسجي
	- أحمر + أخضر = أصفر

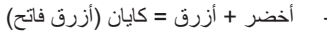

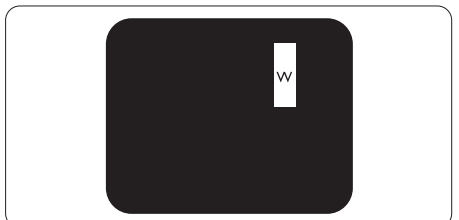

إضاءة ثالث وحدات بكسل فرعية متجاورة )وحدة بكسل واحدة بيضاء).

## **مالحظة**

يجب أن يكون سطوع النقطة الساطعة الحمراء أو الزرقاء ً زائدا عن %50 من النقاط المجاورة بينما يجب أن يكون سطوع النقطة الساطعة الخضراء زائدًا عن ٣٠ في المائة من النقاط المجاورة.

#### **عيوب النقطة المعتمة**

تظهر عيوب النقطة المعتمة على هيئة وحدات بكسل أو وحدات بكسل فرعية معتمة بصفة دائمة أو "متوقفة عن التشغيل". بعبارة أخرى، تكون النقطة المعتمة بمثابة وحدة بكسل فرعية منطفئة على الشاشة عند عرض نموذج فاتح. وهذه هي عيوب النقطة المعتمة.

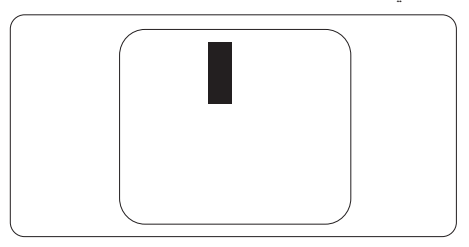

## **تقارب عيوب البكسل**

ً نظرا ألن عيوب البكسل والبكسل الفرعي من نفس النوع القريبة من عيب آخر تكون أكثر مالحظة، تحدد شركة Philips قيم التسامح الخاصة بتقارب عيوب البكسل.

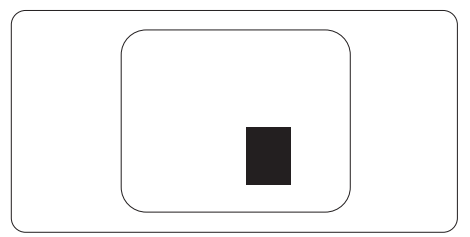

## **قيم تسامح عيوب البكسل**

لكي يستوفي أحد المنتجات معايير الأهلية للإصلاح أو الاستبدال بسبب عيوب البكسل أثناء فترة الضمان، يجب أن تحتوي لوحة TFT الموجودة في شاشة Philips المسطحة على عيوب بكسل أو بكسل فرعي تتجاوز قيم التسامح المسردة في الجدول التالي.

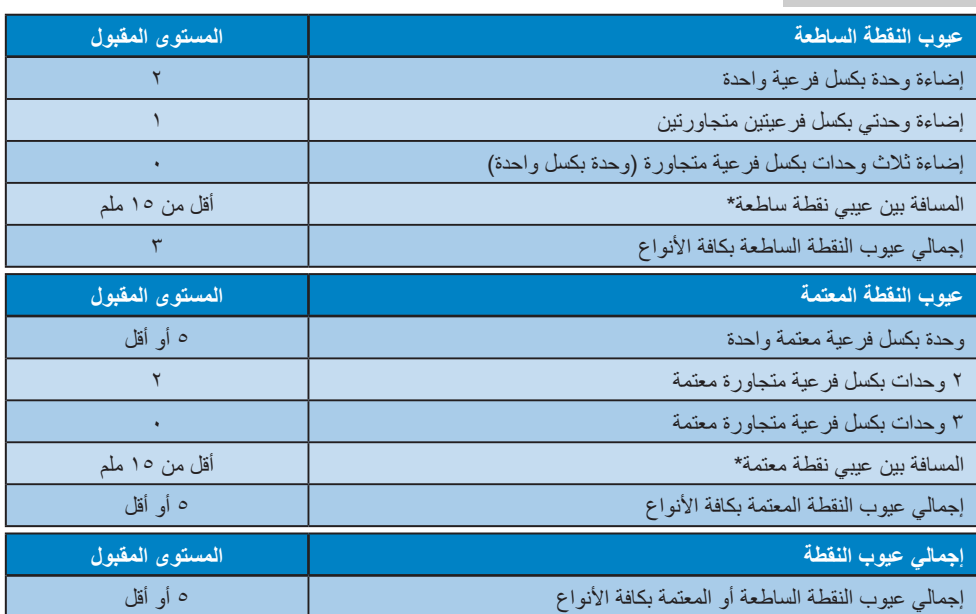

**مالحظة** 1 أو 2 عيب بكسل فرعي متجاور = 1 عيب نقطة

## **999 خدمة العمالء والضمان**

<span id="page-30-0"></span>لمعلومات تغطية الضمان ومتطلبات الدعم اإلضافي السارية على منطقتك، يرجى التفضل بزيارة موقع الويب .philips.www support/com للتفاصيل أو اتصل بمركز خدمة عمالء Philips المحلي.

لالطالع على فترة الضمان، يرجى الرجوع إلى بيان الضمان في دليل معلومات اللوائح التنظيمية والخدمة.

لتمديد الضمان، إذا كنت ترغب في تمديد فترة الضمان العامة، يتم تقديم مجموعة خدمة خارج الضمان من خالل مركز الخدمة المعتمد لدينا.

إذا كنت ترغب في االستفادة من هذه الخدمة، يرجى التأكد من شراء الخدمة خالل 30 ً يوما من تاريخ الشراء األصلي. خالل فترة الضمان الممتدة، تتضمن الخدمة الاتقاط والإصلاح وخدمة الإعادة، إلا أن المستخدم سوف يكون مسؤولاً عن جميع التكاليف المستحقة<sub>.</sub>

ً إذا لم يتمكن شريك الخدمة المعتمد من تنفيذ اإلصالحات المطلوبة في إطار مجموعة تمديد الضمان المقدمة، فإننا سوف نجد حلوال بديلة بالنسبة لك، إذا كان ذلك ممكنًا، وحتى فترة الضمان الممتدة التي اشتريتها.

يرجى الاتصال بمندوب خدمة عملاء Philips لدينا أو مركز الاتصال المحلي (عن طريق رقم خدمة المستهلك) لمزيد من التفاصيل.

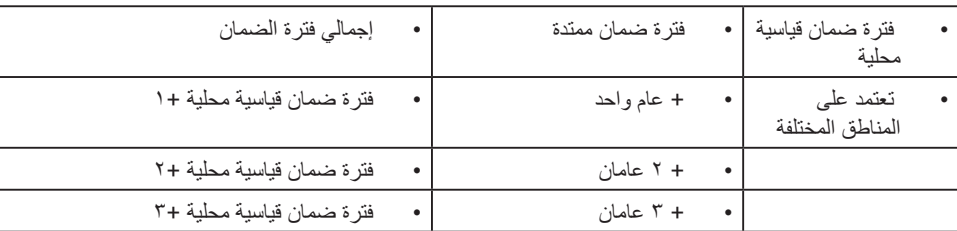

رقم مركز خدمة عمالء Philips مدرج أدناه.

\*\*مطلوب دليل الشراء األصلي وضمان الشراء الممتد.

#### **مالحظة**

يرجى الرجوع إلى دليل معلومات اللوائح التنظيمية والخدمة لالطالع على معلومات الخط الساخن للخدمة اإلقليمية المتوفرة في صفحة الدعم بموقع Philips على الويب.

## <span id="page-31-0"></span>**1010استكشاف األخطاء وإصالحها واألسئلة المتداولة**

## **1110استكشاف المشكالت وإصالحها**

تتعامل هذه الصفحة مع المشكالت التي يستطيع المستخدم تصحيحها. في حالة استمرار المشكلة بعد أن تقوم بتجربة هذه الحلول، اتصل بممثل خدمة عمالء Philips.

## **المشكالت الشائعة**

## **بال صورة )ضوء LED غير مضاء(**

- تأكد من توصيل سلك الطاقة في منفذ إخراج الطاقة وفي اللوحة الخلفية للشاشة.
- تأكد أولأ من أن زر الطاقة في الجانب الخلفي من الشاشة مضبوط على وضع إيقاف التشغيل "OFF "ثم اضغط عليه لضبطه على وضع التشغيل "ON".

## **بال صورة )مصباح التشغيل غير مضاء(**

- تأكد من تشغيل الكمبيوتر الخاص بك.
- تأكد من توصيل كبل اإلشارة بشكل صحيح إلى الكمبيوتر الخاص بك.
- تأكد من عدم وجود أي ُعقد مثنية بكبل الشاشة على جانب التوصيل. إذا كانت اإلجابة نعم، فقم باستبدال الكبل.
	- قد تكون ميزة "توفير الطاقة" قيد التشغيل

## **الشاشة تقول**

#### **Check cable connection**

- تأكد من توصيل كبل شاشة العرض بشكل صحيح إلى الكمبيوتر الخاص بك. )راجع ً أيضا "دليل التشغيل السريع").
- افحص لتتحقق مما إذا كان كبل شاشة العرض به ُعقد مثنية أم ال.
	- تأكد من تشغيل الكمبيوتر الخاص بك.

#### **عالمات ظاهرة للدخان أو الشرارة.**

- ال تقم بتنفيذ أي خطوات الستكشاف األخطاء وإصالحها
- قم بقطع اتصال الشاشة عن مصدر الطاقة الرئيسي فورأ لسلامتك
- اتصل بمندوب خدمة عمالء Philips بشكل فوري.

## **مشكالت الصور**

## **الصورة تهتز على الشاشة**

<span id="page-31-1"></span> تأكد من أن كبل اإلشارة متصل بأمان بشكل صحيح إلى لوحة الرسومات أو الكمبيوتر.

## **ً الصور تظهر مشوشة أو باهتة أو داكنة جدا**

 قم بضبط التباين والسطوع باستخدام العناصر التي تظهر على الشاشة.

## **بقاء "الصور الالحقة" أو "اإلجهاد" أو "الصور المخفية" بعد إيقاف تشغيل الطاقة.**

- قد يؤدي العرض المستمر لفترة زمنية ممتدة للصور الساكنة أو الثابتة إلى "اإلجهاد"، الذي يعرف ً أيضا بـ "الصورة الالحقة" أو "الصورة المخفية". يعتبر كل من "اإلجهاد" أو "الصورة الالحقة" أو "الصور المخفية" من الظواهر المعروفة في تكنولوجيا لوحات LCD. في معظم الحاالت، تختفي ظاهرة "اإلجهاد" أو "الصورة الالحقة" أو "الصور المخفية" بشكل تدريجي عبر فترة زمنية بعد أن يتم إيقاف تشغيل الطاقة.
- يجب أن تقوم ً دائما بتنشيط برنامج شاشة التوقف عندما تترك الشاشة بال مراقبة.
	- البد ً دوما من القيام بتحديث الشاشة بشكل دوري إذا كانت شاشة LCD ستعرض محتوى ثابت ال يتغير.
	- قد يؤدي عدم تنشيط شاشة توقف أو تطبيق تحديث للشاشة بشكل دوري إلى حدوث أعراض خطيرة لظاهرة "الحرق الداخلي"، أو"الصورة الالحقة" أو "ظل الصورة"، والتي لن تختفي ولن يمكن معالجتها. الضمان الخاص بك ال يغطي الضرر المذكور أعاله.

## **الصورة تظهر مشوهة. النص غامض أو ضبابي.**

 اضبط دقة شاشة الكمبيوتر على نفس وضع دقة الشاشة األصلية الموصى بها.

## **ظهور نقاط خضراء وحمراء وزرقاء وداكنة وبيضاء على الشاشة**

 تعتبر النقاط المتبقية خصائص عادية للكريستال السائل المستخدم في التقنيات المعاصرة، فيرجى مراجعة نهج البكسل لمزيد من التفاصيل.

## **\* إضاءة مصباح "التشغيل" شديد القوة لدرجة مزعجة**

 يمكنك ضبط إضاءة "التشغيل" من خالل إعداد "مصباح التشغيل" الموجود في أدوات التحكم ضمن قائمة العناصر المعروضة على الشاشة.

للحصول على مساعدة أخرى، راجع معلومات االتصال بالخدمة الواردة في دليل معلومات اللوائح التنظيمية والخدمة وتواصل مع ممثل خدمة عمالء Philips.

\* تختلف الوظيفة وفقًا للعرض.

**المشاكل المتعلقة بالصوت**

## **ال يوجد صوت**

- تأكد من توصيل كبل الصوت إلى الكمبيوتر والشاشة بشكل صحيح.
- تأكد من عدم كتم الصوت. اضغط على »Menu» )قائمة( البيانات المعروضة على الشاشة )OSD)، وحدد «Audio)» (الصوت) ثم حدد «Mute» (كتم الصوت). حدد الوضع «Off» (إيقاف التشغيل).
- اضغط على »Volume( »مستوى الصوت( ضمن عناصر البيانات المعروضة على الشاشة لضبط مستوى الصوت.
- **1110 األسئلة المتداولة العامة**
- <span id="page-32-0"></span>**س** :1 **عند تركيب الشاشة ما الذي ينبغي القيام به إذا ظهرت رسالة** 'this display Cannot mode video( '**ال يمكن عرض وضع الفيديو الحالي**( **على الشاشة؟**
- **اإلجابة**: الدقة الموصى بها لهذه الشاشة: 3840 X 2160 في .
- قم بإلغاء توصيل كافة الكبالت، ثم قم بتوصيل الكمبيوتر الخاص بك إلى الشاشة التي كنت تستخدمها مسبقًا.
- في القائمة "ابدأ" الخاصة بـ Windows، حدد "اإلعدادات/لوحة التحكم". في نافذة Panel Control )لوحة التحكم( حدد أيقونة Monitor( الشاشة(. من داخل نافذة Panel Control Monitor( لوحة تحكم الشاشة) حدد علامة التبويب Settings (الإعدادات). وتحت علامة تبويب setting (الإعداد)، في المربع المسمى "desktop area" (ناحية سطح المكتب) حرك الشريط الجانبي إلى 3840 X 2160 بكسل.
	- قم بفتح Properties Advanced( الخصائص المتقدمة) وتعيين معدل التحديث عند ، ثم انقر فوق موافق.
- قم بإعادة تشغيل الكمبيوتر وكرر الخطوات 2 و3 للتأكد من تعيين الكمبيوتر على 3840 X 2160 عند .
- قم بإيقاف تشغيل الكمبيوتر الخاص بك، وقم بفصل توصيل الشاشة القديمة وقم بتوصيل شاشة LCD Philips.
- قم بتشغيل الشاشة، ثم قم بتشغيل الكمبيوتر الخاص بك.
	- **س** :2 **ما معدل التحديث المستحسن لشاشة العرض** LCD**؟**
- اإلجابة: إن معدل التحديث المستحسن في شاشات العرض LCD هو 60 هرتز، وفي حال ظهور أي تشويش على الشاشة، يمكنك تعيينه لغاية 75 هرتز لترى ما إذا كان ذلك سيزيل التشويش أم ال.
	- **ِت س** :3 **ما المقصود بملفات inf. وicm.؟ كيف أثب ّ برامج التشغيل )inf. وicm.)؟**
- **اإلجابة**: هذه هي ملفات برامج تشغيل الشاشة. قد يطلب منك الكمبيوتر التابع لك تثبيت برامج تشغيل الشاشة )ملفات inf. وicm. )عند تركيب الشاشة للمرة األولى. اتبع التعليمات في دليل المستخدم، وسيتم تثبيت برامج تشغيل الشاشة )ملفات inf. و icm. )ً تلقائيا.

- **س** :4 **كيف أقوم بضبط الدقة؟**
- **اإلجابة**: يتم تحديد معدالت الدقة المتوفرة حسب بطاقة الفيديو أو برنامج تشغيل الرسومات والشاشة. يمكنك تحديد الدقة المطلوبة ضمن Panel Control® Windows( لوحة تحكم Windows )®من خالل Monitor properties (خصائص الشاشة).
- **س** :5 **ماذا أفعل في حالة التعثر عند إجراء تعديالت على الشاشة عن طريق شاشة** )OSD)**؟**
- **الإجابة**: يمكنك ببساطة الضغط على الزر (وافق)، ثم تحديد "Reset( "إعادة تعيين( الستعادة جميع إعدادات **المصنع األصلية**.
	- **س** :6 **هل شاشة** LCD **مضادة للخدوش؟**
- **اإلجابة**: بوجه عام، يوصى بأال يتعرض سطح اللوحة للصدمات الشديدة، كما يجب حمايته من األجسام الحادة أو الصلبة. عند التعامل مع الشاشة، تأكد من عدم وجود ضغط أو قوة على جانب سطح اللوحة. قد يؤثر هذا األمر على شروط الضمان الخاصة بك.

## **س** :7 **كيف يمكنني تنظيف سطح شاشة** LCD**؟**

- **اإلجابة**: للتنظيف العادي، استخدم قطعة نظيفة وناعمة من القماش. للتنظيف الشامل، الرجاء استخدام كحول الأيز وبر وبيل. لا يجب استخدام السوائل الأخرى مثل كحول الأيثيل أو الإيثانول أو الأسيتون أو الهيكسان وما **إلى ذلك**.
	- **س** :8 **هل يمكن تغيير إعداد لون الشاشة؟**
- **الإجابة**: نعم، يمكنك تغيير إعداد الألوان من خلال عناصر التحكم المعروضة على الشاشة OSD حسب اإلجراءات التالية:
	- اضغط على )موافق( إلظهار قائمة البيانات المعروضة على الشاشة )OSD)
- اضغط على "Down Arrow" (السهم لأسفل) لتحديد الخيار → (اللون) ثم اضغط على ﴿(موافق) لإدخال إعداد اللون، توجد ثالثة إعدادات أدناه.
- -1 Temperature Color( درجة حرارة اللون(: Native و G500K و T500K و 8200K و 9300K و 11500K. من خلال اإلعدادات التي تقع ضمن النطاق K5000 ألف، تظهر اللوحة "هادئة مع درجة لون أحمر مائل لألبيض"، بينما مع درجة حرارة K11500 ألف تظهر الشاشة "معتدلة مع درجة لون أزرق تميل إلى الأبيض".
- -2 sRGB: هذا إعداد قياسي لضمان تبادل األلوان بشكل صحيح بين الأجهزة المختلفة (مثل الكاميرات الرقمية وشاشات العرض والطابعات وأجهزة المسح الضوئي وغير ذلك).
- -3 Define User( تحديد بمعرفة المستخدم(: يستطيع المستخدم اختيار إعداد اللون الذي يفضله/ تفضله عن طريق ضبط اللون الأحمر والأخضر والأزرق.

## **مالحظة**

مقياس لون الضوء المشع من جسم أثناء تسخينه. يتم التعبير عن هذا القياس بمعايير المقياس المطلق، (درجة كلفن). درجات حرارة كلفن المنخفضة مثل K2004 تكون حمراء؛ بينما درجات الحرارة األعلى مثل K9300 تكون زرقاء. درجة الحرارة المتعادلة تكون بيضاء عند K.6504

- **س** :9 **هل يمكنني توصيل شاشة** LCD **الخاصة بي بأي جهاز كمبيوتر أو محطة عمل أو جهاز** Mac**؟**
- **اإلجابة**: نعم. تعتبر جميع شاشات LCD من Philips متوافقة مع أجهزة الكمبيوتر وأجهزة MAC ومحطات العمل القياسية. قد تحتاج إلى وجود محول كبل لتوصيل الشاشة بنظام Mac الخاص بك. يرجى االتصال بممثل مبيعات Philips للحصول على المزيد من المعلومات.
	- **س** :10 **هل شاشات** LCD **من** Philips **متوافقة مع معيار التوصيل والتشغيل؟**
	- **اإلجابة**: نعم، الشاشات متوافقة مع ميزة "التشغيل والتوصيل" في أنظمة التشغيل Windows  $.9/4/4.1/1$
	- **س** :11 **ما هو االلتصاق للصور أو اإلجهاد أو الصورة الالحقة أو الصور المخفية في لوحات** LCD**؟**
- **اإلجابة**: قد يؤدي العرض المستمر لفترة زمنية ممتدة للصور الساكنة أو الثابتة إلى "اإلجهاد"، الذي يعرف ً أيضا بـ "الصورة الالحقة" أو "الصورة المخفية". يعتبر كل من "اإلجهاد" أو "الصورة الالحقة" أو "الصور المخفية" من الظواهر المعروفة في تكنولوجيا لوحات LCD. في معظم الحاالت، تختفي ظاهرة "اإلجهاد" أو "الصورة الالحقة" أو "الصور المخفية" بشكل تدريجي عبر فترة زمنية بعد أن يتم إيقاف تشغيل الطاقة. يجب أن تقوم دائمًا بتنشيط برنامج شاشة التوقف عندما تترك الشاشة بال مراقبة. البد ً دوما من القيام بتحديث الشاشة بشكل دوري

إذا كانت شاشة LCD **ستعرض محتوى ثابت ال يتغير**.

## **تحذير**

لن تختفي أعراض "اإلجهاد" أو "الصورة الالحقة" أو "الصور المخفية" الحادة وال يمكن إصالحها. الضمان الخاص بك ال يغطي الضرر المذكور أعاله.

- **س** :12 **لماذا ال يتم عرض النص الحاد على شاشتي، ولكن يتم عرض أحرف مسننة؟**
- **اإلجابة**: تعمل شاشة LCD بشكل أفضل في دقة العرض األصلية 3840 X 2160 في . للحصول على أفضل عرض، يرجى استخدام هذه الدقة.
	- **س :13 كيف أقفل/أفتح قفل المفتاح النشط لدي؟**
- الإجابة: فضلًا اضغط على ♦ لمدة عشر ثوانٍ لقفل/لفتح قفل المفتاح النشط، وبالقيام بذلك سوف تظهر أمامك على الشاشة رسالة "تنبيهية" لتظهر حالة القفل/فتح القفل كما توضح الأشكال الاضاحية الواردة أدناه.

Display controls unlocked

Display controls locked

**السؤال :14 أين يمكنني العثور على دليل معلومات اللوائح التنظيمية والخدمة المذكور في EDFU؟**

اإلجابة: يمكن تنزيل دليل معلومات اللوائح التنظيمية والخدمة من صفحة الدعم بموقع Philips على الويب.

<span id="page-34-0"></span>**1110 األسئلة الشائعة حول Multiview**

## **س :1 كيف أستمع للصوت بدون الفيديو؟**

الإجابة: عادة يكون مصدر الصوت مرتبطًا بمصدر الصورة الرئيسي. إذا كنت تريد تغيير دخل مصدر الصوت )على سبيل المثال: استمع إلى ّ مشغل 3MP بشكل مستقل ًأيا كان دخل مصدر الفيديو(، يمكنك الضغط على للدخول إلى قائمة البيانات المعروضة على الشاشة )OSD). حدد خيار [Audio Source] (مصدر الصوت) المفضل لك من القائمة الر ئيسية لــ [Audio] (الصوت).

ُيرجى مالحظة أنه في المرة التالية التي ّ تشغل فيها الشاشة، سوف تختار الشاشة ً تلقائيا مصدر الصوت الذي اخترته آخر مرة. إذا كنت تريد تغييره مرة أخرى فإنك تحتاج إلى االنتقال عبر الخطوات المذكورة باألعلى لتحديد مصدر الصوت المفضل لك، والذي سوف يصبح بعد ذلك هو الوضع "االفتراضي".

## **س :2 لماذا تومض النوافذ الفرعية عندما أقوم بتمكين PBP.**

اإلجابة: يحدث هذا ألن مصدر فيديو النوافذ الفرعية توقيت متداخل، ُي َرجى تغيير مصدر إشارة النافذة الفرعية ليكون توقيتًا تقدميًا.

# $\mathbf{\hat{O}}$

**حقوق الطبع والنشر عام 2023 لشركة .Ltd Investments Victory TOP. جميع الحقوق محفوظة.**

م تصنيع هذا المنتج وطرحه في السوق بواسطة – او نيابة عن – شركة .Top Victory Investments Ltd او إهدى الشركات التابعة لها. وشركة .Top Victory او Top Victory<br>Investments Ltd هي الضامن في ما يتطق بهذا المنتج. Philips Shield Em **V.N بموجب ترخيص.**

**اإلصدار: T1RE1M329**